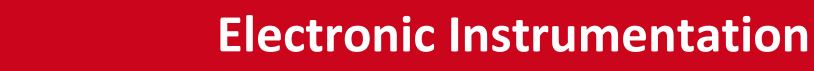

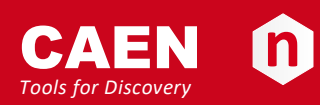

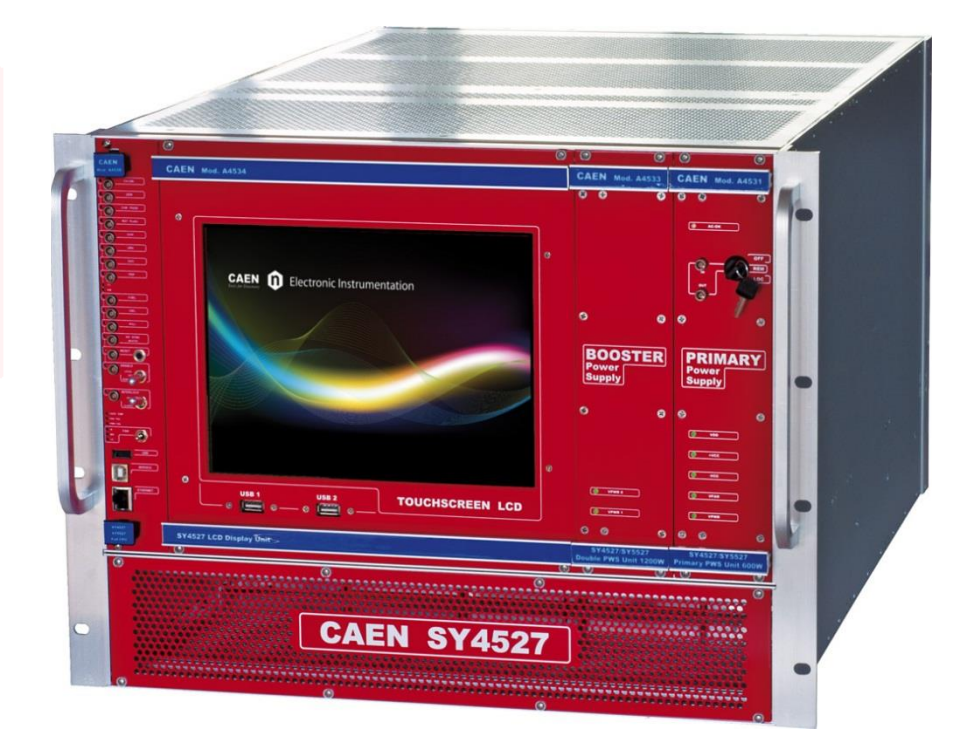

**User Manual UM2462 SY4527 - SY4527LC Power Supply Systems Rev. 20 - 9 April 2020**

### *Purpose of this Manual*

This document is the SY4527 - SY4527LC Power Supply Systems User's Manual; it contains information about the installation, the configuration and the use of the Power Supply System.

### *Change Document Record*

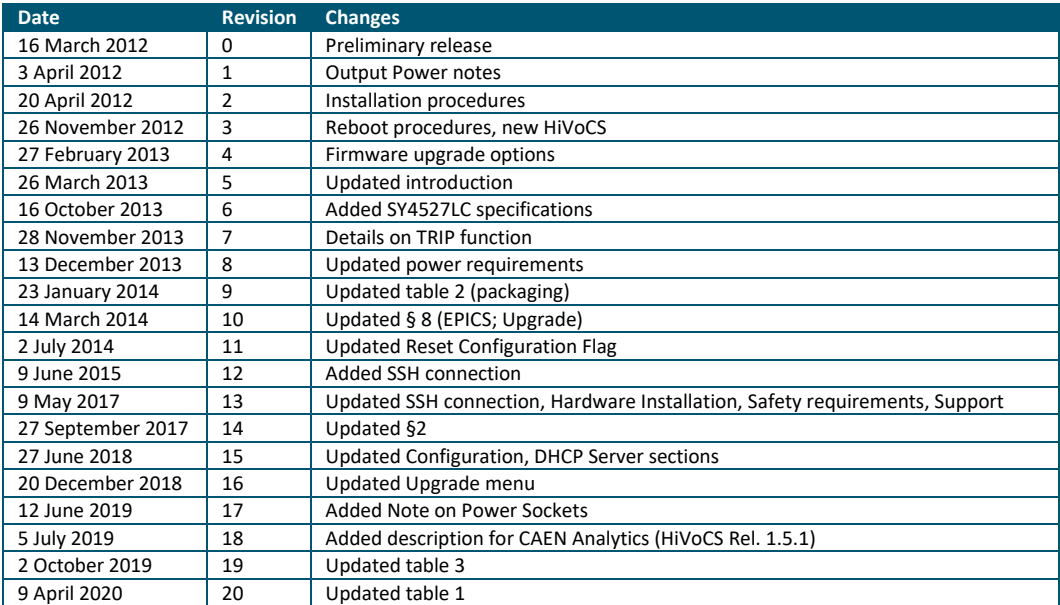

### *Symbols, abbreviated terms and notation*

N.A.

### *Reference Documents*

N.A.

CAEN S.p.A. Via Vetraia, 11 55049 Viareggio (LU) - ITALY Tel. +39.0584.388.398 Fax +39.0584.388.959 info@caen.it www.caen.it

© CAEN SpA – 2011

#### Disclaimer

No part of this manual may be reproduced in any form or by any means, electronic, mechanical, recording, or otherwise, without the prior written permission of CAEN SpA.

CAEN will repair or replace any product within the guarantee period if the Guarantor declares that the product is defective due to workmanship or materials and has not been caused by mishandling, negligence on behalf of the User, accident or any abnormal conditions or operations.

CAEN declines all responsibility for damages or injuries caused by an improper use of the Modules due to negligence on behalf of the User. It is strongly recommended to read thoroughly the CAEN User's Manual before any kind of operation. *CAEN reserves the right to change partially or entirely the contents of this Manual at any time and without giving any notice.*

**Disposal of the Product** *The product must never be dumped in the Municipal Waste. Please check your local regulations for disposal of electronics products.*

**MADE IN ITALY**: We stress the fact that all the boards are made in Italy because in this globalized world, where getting the lowest possible price for products sometimes translates into poor pay and working conditions for the people who make them, at least you know that who made your board was reasonably paid and worked in a safe environment. (this obviously applies only to the boards marked "MADE IN ITALY", we cannot attest to the manufacturing process of "third party" boards).

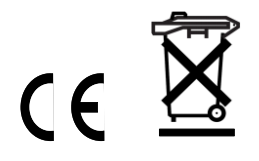

# **Index**

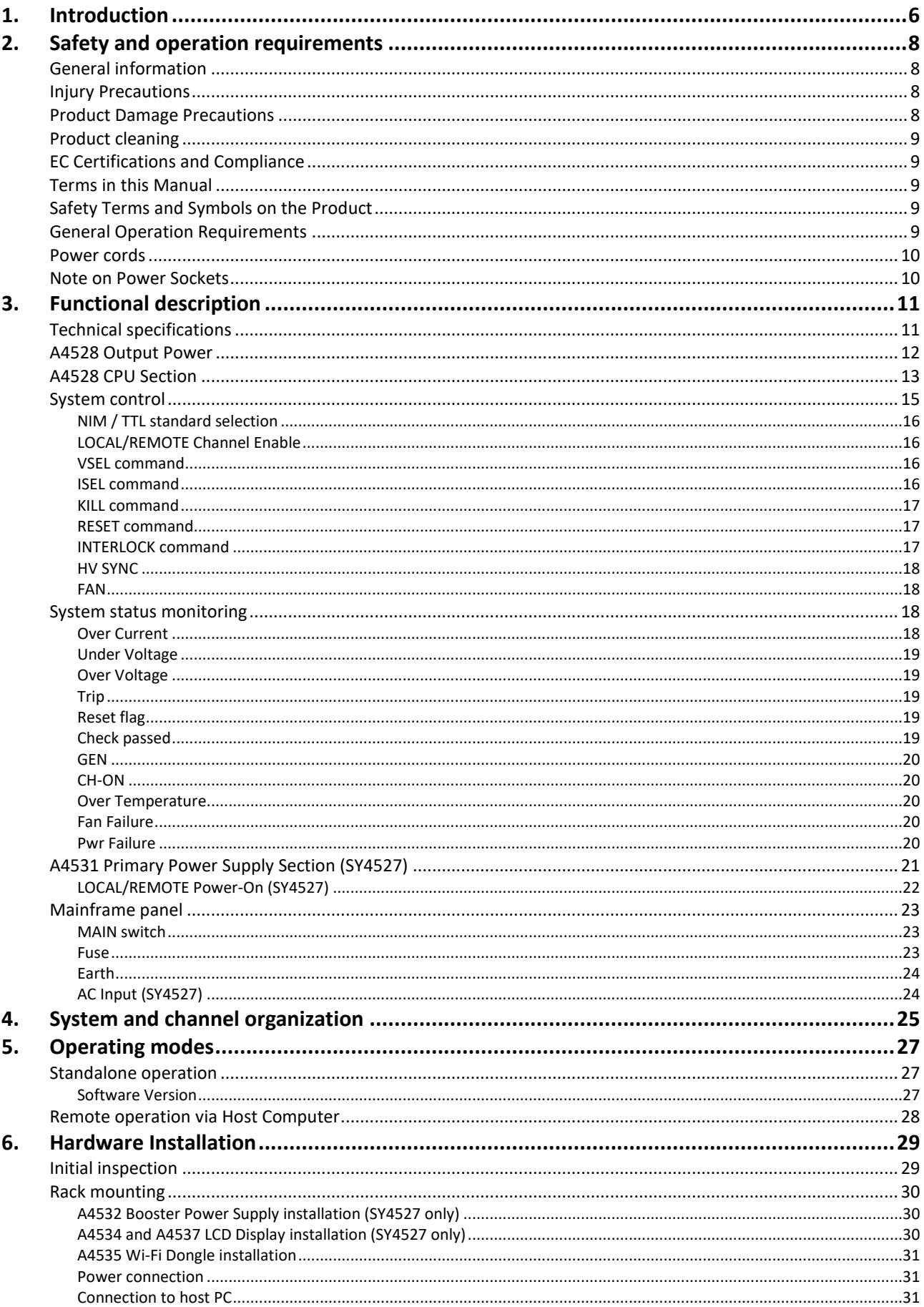

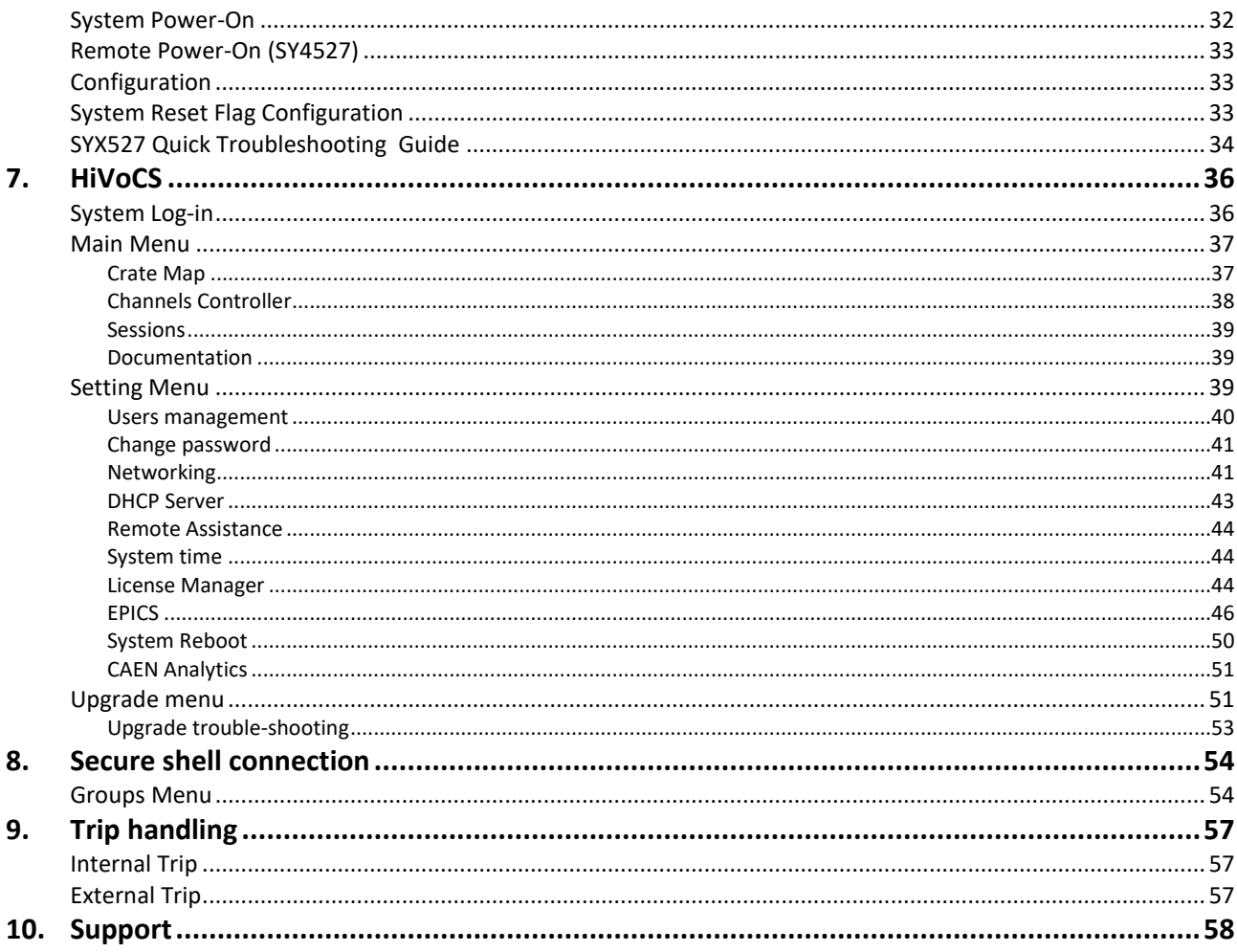

# **List of Figures**

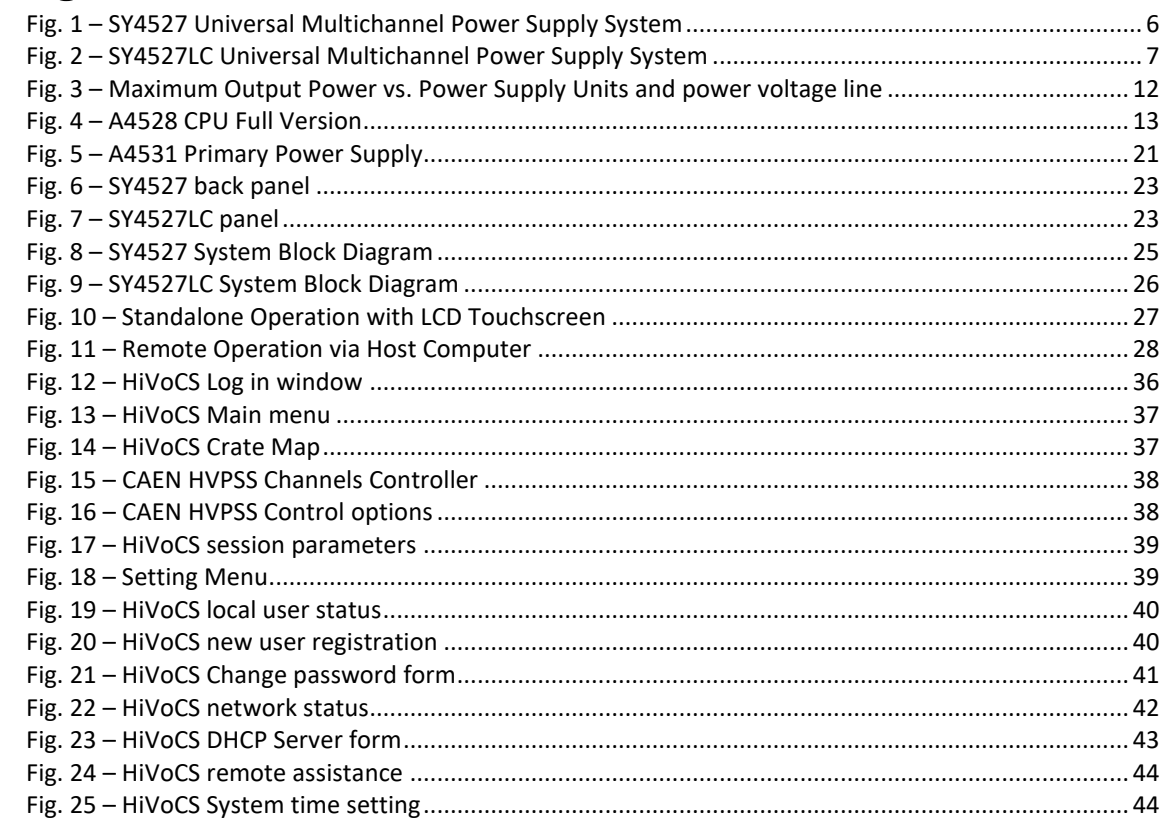

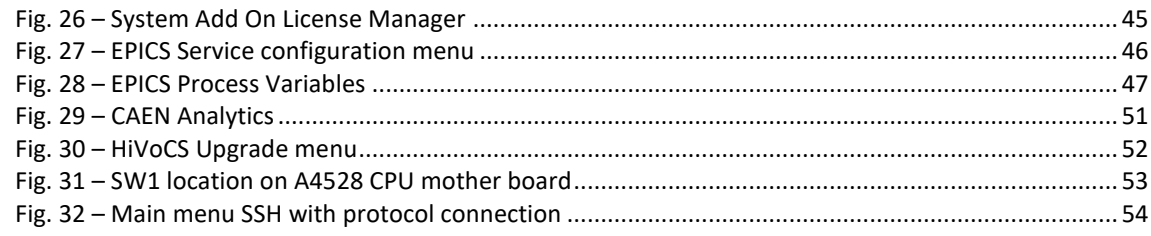

# **List of Tables**

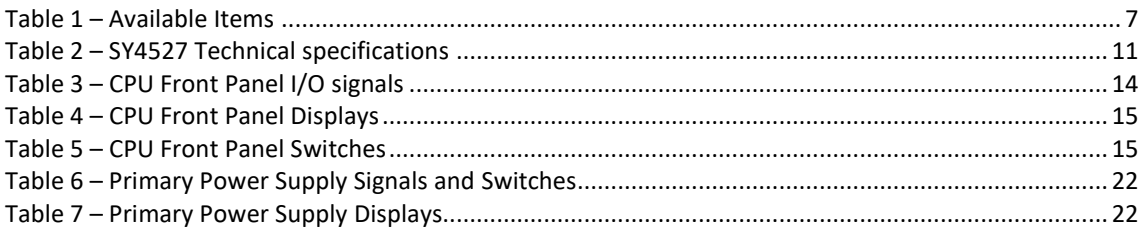

# **1. Introduction**

<span id="page-5-0"></span>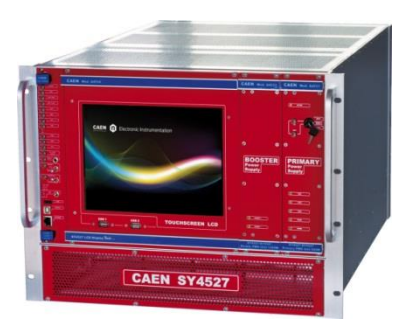

**Fig. 1 – SY4527 Universal Multichannel Power Supply System**

<span id="page-5-1"></span>The SY4527 system is the fully equipped experiment version of a new line of power supply systems which represent CAEN's latest proposal in the matter of High Voltage and Low Voltage Power Supplying. This system outlines a completely new approach to power generation and distribution by allowing the housing, in the same mainframe, of a wide range of boards with different functions, such as High/Low Voltage boards, generic I/O boards (temperature, pressure monitors, etc.) and branch controllers, where the latter are used to control other remote generators and distributors. Modularity, flexibility and reliability are the key-points of its design, enabling this module to meet the requirements needed in a wide range of experimental conditions. The mainframe is housed in a 19"-wide, 8U-high euro-mechanics rack and hosts four main sections:

- the Board Section, with 16 slots to house power supply boards, distributors and branch controllers;
- the Fan Tray Section, housing 6 fans arranged on two rows, with programmable rotation speed regulation;
- the Power Supply Section, which consists of the Primary power supply and up to 3 "Booster" units;
- the CPU and Front Panel Section which includes all interface facilities.
- The CPU controller is available in 3 different versions: BASIC, ADVANCED and FULL.
	- **The BASIC version provides all communication interfaces, RESET control, INTERLOCK control and** status LEDs.
	- **The ADVANCED version also provides the beam handshake management signals (CH-ON, GEN, VSEL,** ISEL).
	- **The FULL version provides the complete set of connectors, ENABLE control section, and fan speed** control.

The User Software Interface features the usual friendliness of the previous CAEN systems which now also can optionally include a color touchscreen LCD (two version are available: 10.4" and 5.7"). Modularity has been one of the leading criteria in the design and development of the system: both the Power Supply Section and the Board Section are completely modular. The Power Supply Section allows different configurations with up to 4 power supply units per mainframe (up to 4.2kW), while the Board Section can house up to 16 boards able to perform different functions. The complete line of power supply boards and distributors that has been specially developed for SY1527 are fully compatible with the new mainframes. The minimum working system configuration consists of the Primary power supply, one CPU controller and one board. The system allows also to deal with power supply solutions composed by "branch controllers" (housed in the system mainframe) and on-detector "remote boards" (manufactured to be magnetic field and radiation tolerant). A sophisticated trip handling via software allows to control and correlate trip conditions on the channels of the crate. Live insertion and extraction of the boards, which reduces the down time of the global system and eases access to the computing core and peripherals of the system, complete the system flexibility.

Easy interfacing is another key-point of the SY4527 system. The Gigabit Ethernet interface (and the optional Wi- Fi interface) allows both an easy web access and the connection via OPC Server to a SCADA control system. Enhanced software programming features an unified command set independent from the

interface used to communicate with the system. The Power Supply Section and Board Section can be externally synchronised via front panel connectors. Handy maintenance and upgrading, which constitute a major issue in the reliability of a system, are further guaranteed by the possibility of accessing and servicing the system via network facilities. A USB service port allows debugging, configuration and firmware upgrade.

- Two new powerful improvements have been carried out on the new backplane:
- A new 48V Power Bus distribution
- FLEXRAY Fast Serial Link

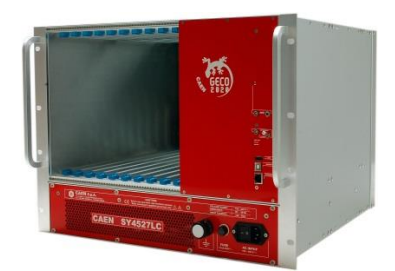

**Fig. 2 – SY4527LC Universal Multichannel Power Supply System**

<span id="page-6-0"></span>The SY4527LC system is a simplified version of the SY4527 power supply system; it shares most of its feature with its bigger brother, with the following exceptions:

- the Board Section has 10 slots to house power supply boards, distributors and branch controllers;
- the Power Supply Section hosts the 600 W non expandable power supply unit
- the CPU provides all communication interfaces, RESET control, INTERLOCK control and status LED
- colour touchscreen LCD for local control is not available

#### **Table 1 – Available Items**

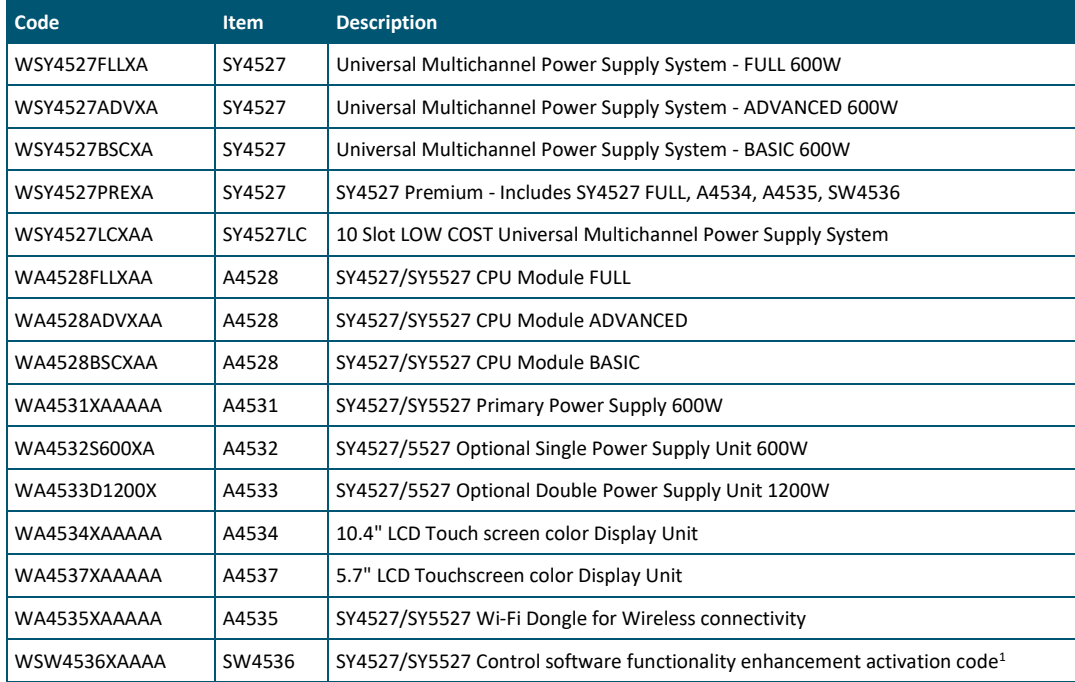

<sup>&</sup>lt;sup>1</sup> Refer to CAENGECO2020 Control Software User's Manual for details

# <span id="page-7-0"></span>**2. Safety and operation requirements**

This section contains the fundamental safety rules for the installation and operation of the SY4527 system. Read thoroughly this section before starting any procedure of installation or operation of the product.

# <span id="page-7-1"></span>**General information**

Review the following safety precautions to avoid injury and prevent damage to this product or any products connected to it. To avoid potential hazards, use the product only as specified. Only qualified personnel should perform service procedures.

## <span id="page-7-2"></span>**Injury Precautions**

- Use Proper Power Cord and HV Cables
- To avoid fire hazard, use only the power cord and HV cables specified for this product.
- Avoid Electric Overload.
- To avoid electric shock or fire hazard, do not apply a voltage to a load that is outside the range specified for that load.
- Avoid Electric Shock.
- To avoid injury or loss of life, do not connect or disconnect cables while they are connected to a voltage source.
- Ground the Product.

**WARNING:** this product is grounded through the grounding conductor of the power cord. To avoid electric shock, the grounding conductor must be connected to earth ground. Before making connections to any input or output terminals of the product, ensure that the product is properly grounded. The HV channels contain hazardous voltages. Be certain that the high voltage is completely discharged before removing or connecting the high voltage cables. High voltage cables can store charge if they are disconnected from the supply while high voltage is turned on, and can cause personal injury or death if not handled properly. Use only connecting cables with a rated voltage within the foreseen range. Do not connect the high voltage output to exposed circuitry. The load connected to the high voltage output should be enclosed in a metal shield that is connected to safety earth ground using a properly designed cord.

- Do Not Operate Without Covers.
- To avoid electric shock or fire hazard, do not operate this product with covers or panels removed.
- Do Not Operate in Wet/Damp Conditions.
- To avoid electric shock, do not operate this product in wet or damp conditions.
- Do Not Operate in an Explosive Atmosphere.
- To avoid injury or fire hazard, do not operate this product in an explosive atmosphere.
- Do not install the crates on top of each other
- Install in equipment racks with flame breaker top and bottom panels
- A minimum distance of 15cm is required between the crate and other object over or under it.
- If required, the equipments may be cleaned with isopropyl alcohol or deionised water and air dried. Clean the exterior of the product only. Do not apply cleaner directly to the items or allow liquids to enter or spill on the product.

# <span id="page-7-3"></span>**Product Damage Precautions**

• Use Proper Power Source.

- Do not operate this product from a power source that applies more than the voltage specified.
- To prevent product overheating, do not obstruct cooling fans vents
- Do Not Operate With Suspected Failures.
- If you suspect there is damage to this product, have it inspected by qualified service personnel.

### <span id="page-8-0"></span>**Product cleaning**

If required, the equipments may be cleaned with isopropyl alcohol or deionised water and air dried. Clean the exterior of the product only. Do not apply cleaner directly to the items or allow liquids to enter or spill on the product.

### <span id="page-8-1"></span>**EC Certifications and Compliance**

Use in conformity of the definition with fully equipped mainframe with fully closed slots by boards or dummy panels. Sufficient cooling and mains connection must be secured according to regulations. Signal lines length during all tests was less than 3 m. Admitted for powering by industrial mains only.

### <span id="page-8-2"></span>**Terms in this Manual**

- **WARNING:** Warning statements identify conditions or practices that could result in injury or loss of life.
- **CAUTION:** Caution statements identify conditions or practices that could damage this product or other property.

### <span id="page-8-3"></span>**Safety Terms and Symbols on the Product**

These terms may appear on the product:

- **DANGER** indicates an injury hazard immediately accessible as you read the marking.
- **WARNING** indicates an injury hazard not immediately accessible as you read the marking.
- **CAUTION** indicates a hazard to property including the product.

The following label is printed on the back panel of the product:

#### **CAUTION:** Before any operation read technical manual. Before any operation read technical manual.  $\left\langle \cdot \right\rangle \left\langle \cdot \right\rangle$

These symbols mean:

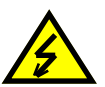

**DANGER High Voltage**

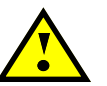

**ATTENTION Refer to Manual**

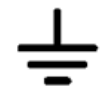

**Functional earth terminal**

### <span id="page-8-4"></span>**General Operation Requirements**

Before operation, check the following requirements:

Operating temperature: 5÷40°C (dry atmosphere) Max. length of cables:  $\qquad \qquad \qquad$  according to cable specifications

### <span id="page-9-0"></span>**Power cords**

The system is provided with power cord, suitable to configuration requirements, as reported on the following label:

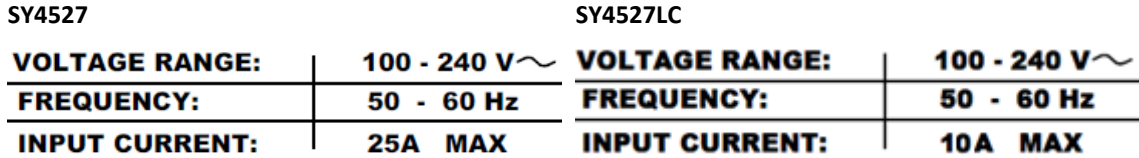

## <span id="page-9-1"></span>**Note on Power Sockets**

In countries with **220Vac** power supply, the SY4527 can be expanded up to 4200W output (3 x A4533 optional power modules). Please note that the factory AC power socket supports output power up to 2400W (one A4532 and one A4533 optional power modules); when output power exceeds this value, the factory AC power socket must be replaced with a **32A 3 pole Industrial plug**

In countries with **110Vac** power supply, the SY4527 can be expanded up to 2200W output (one A4532 and one A4533 optional power modules). Please note that the factory AC power socket supports output power up to 1100W (one A4532 optional power module); when output power exceeds this value, the factory AC power socket must be replaced with a **NEMA L5-30P Plug**

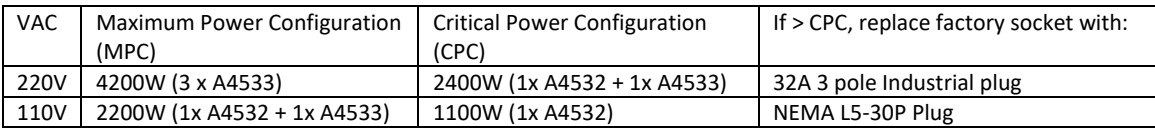

# <span id="page-10-0"></span>**3. Functional description**

This section will describe in detail all the items that compose the SY4527-4527LC.

# <span id="page-10-1"></span>**Technical specifications**

**Table 2 – SY4527 Technical specifications**

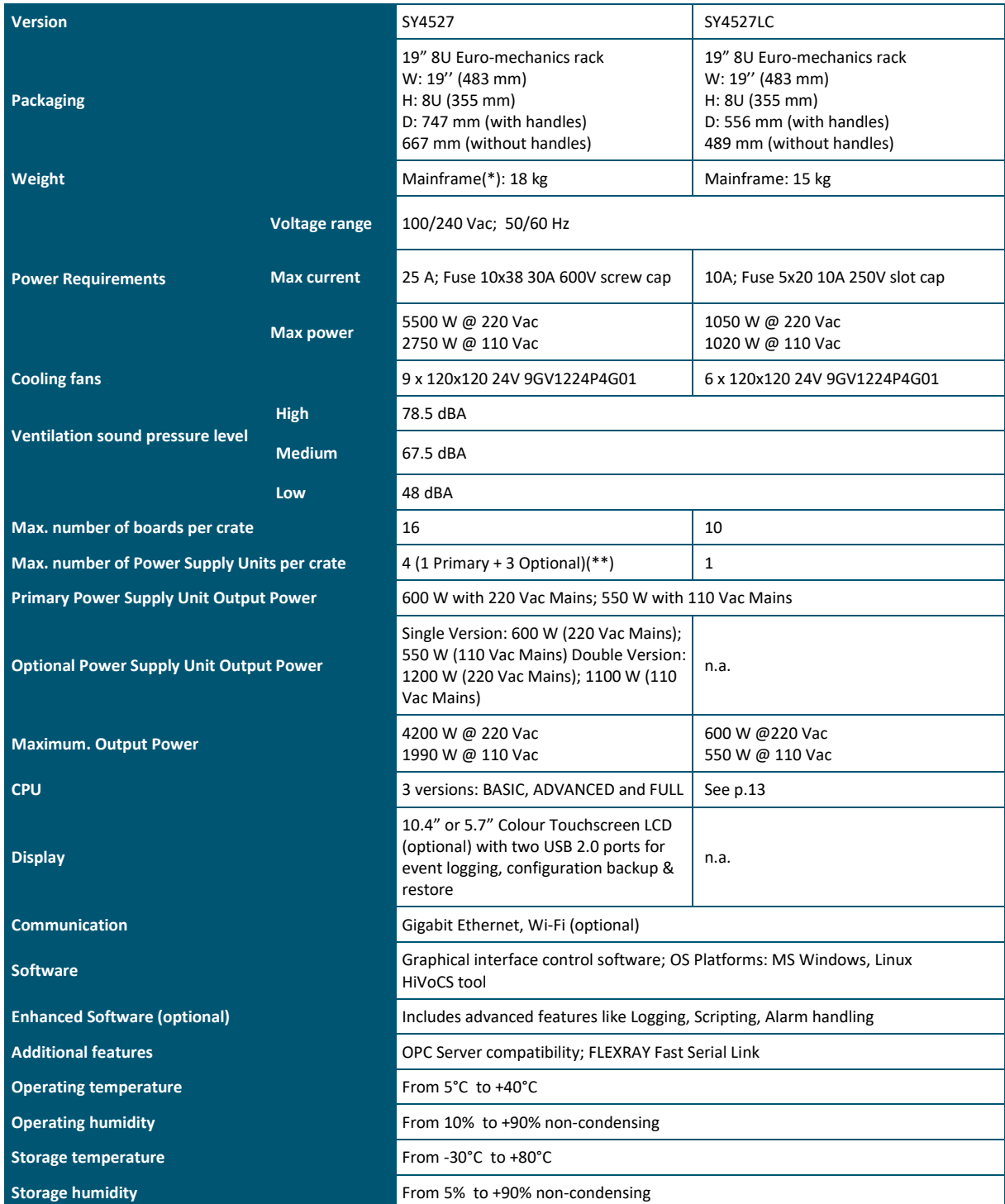

(\*) One Primary Power Supply (Mod.A4531) and one CPU(Mod.A4528) are included; boards are not included.

(\*\*) See [Fig. 3](#page-11-1)

### <span id="page-11-0"></span>**A4528 Output Power**

The following chart shows the available typical output power depending on installed Power Supply Units and input power voltage line.

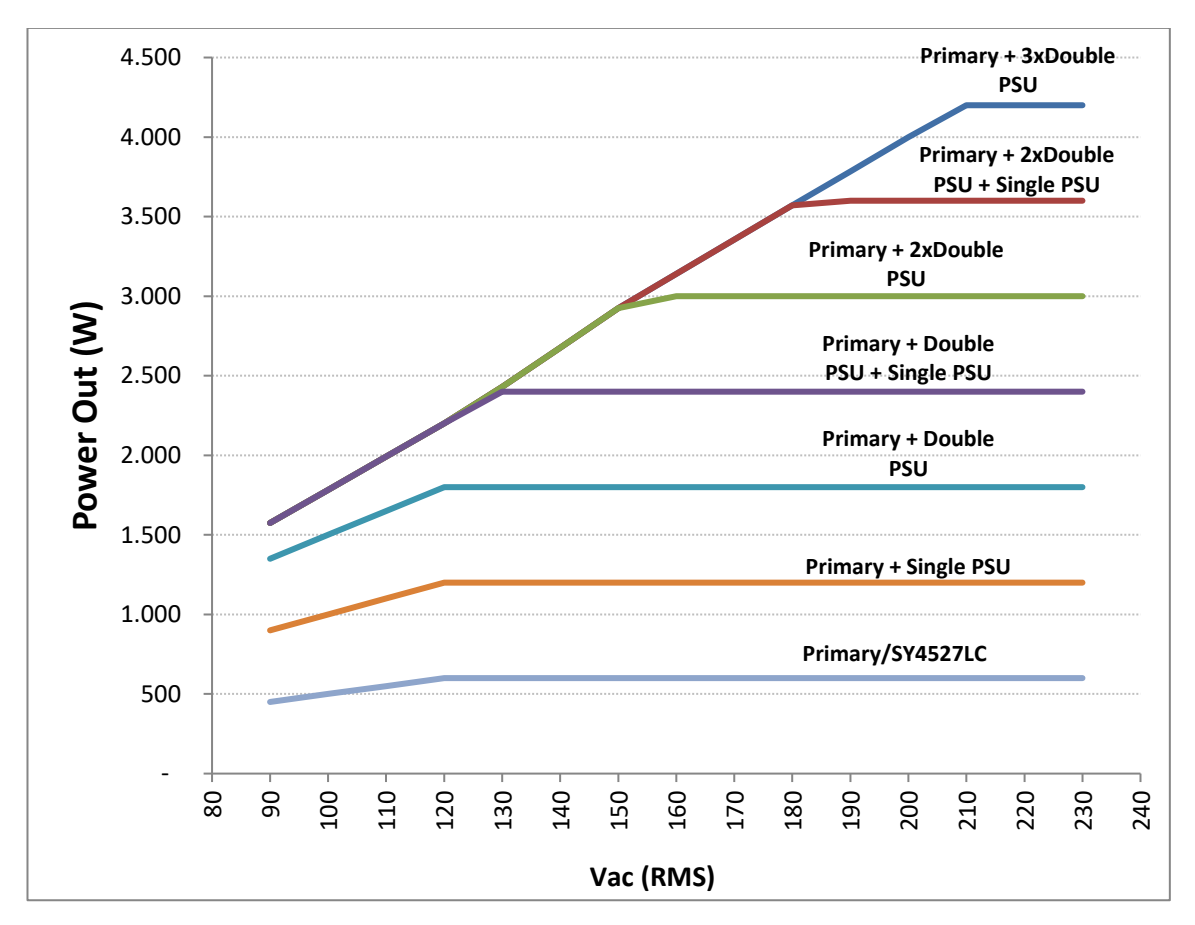

<span id="page-11-1"></span>**Fig. 3 – Maximum Output Power vs. Power Supply Units and power voltage line**

# <span id="page-12-0"></span>**A4528 CPU Section**

The CPU Front Panel Section includes all interface facilities; it is available in 3 different versions: BASIC, ADVANCED and FULL: the BASIC version provides all the communication interfaces, the RESET control, the INTERLOCK control and status LEDs; the ADVANCED version also provides the beam handshake management connectors (CH-ON, GEN, VSEL, ISEL); the FULL version provides the complete set of panel connectors, the ENABLE control section, and the fan speed control. The CPU version installed on the SY4527LC shares the same features with the BASIC issue.

The tables below resume the front panel facilities of the 3 CPU versions.

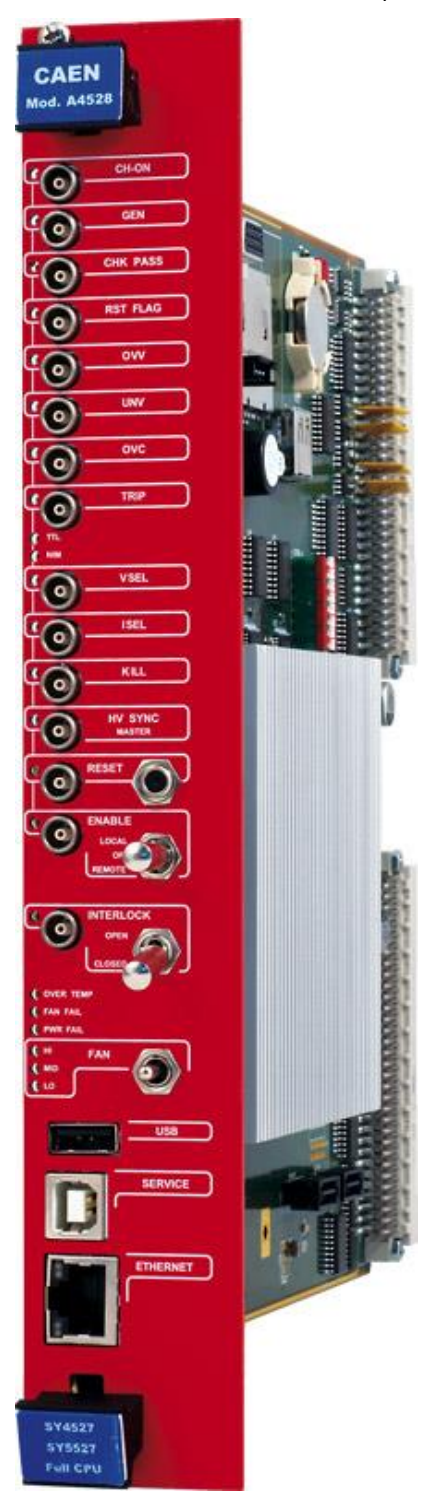

<span id="page-12-1"></span>**Fig. 4 – A4528 CPU Full Version**

#### <span id="page-13-0"></span>**Table 3 – CPU Front Panel I/O signals**

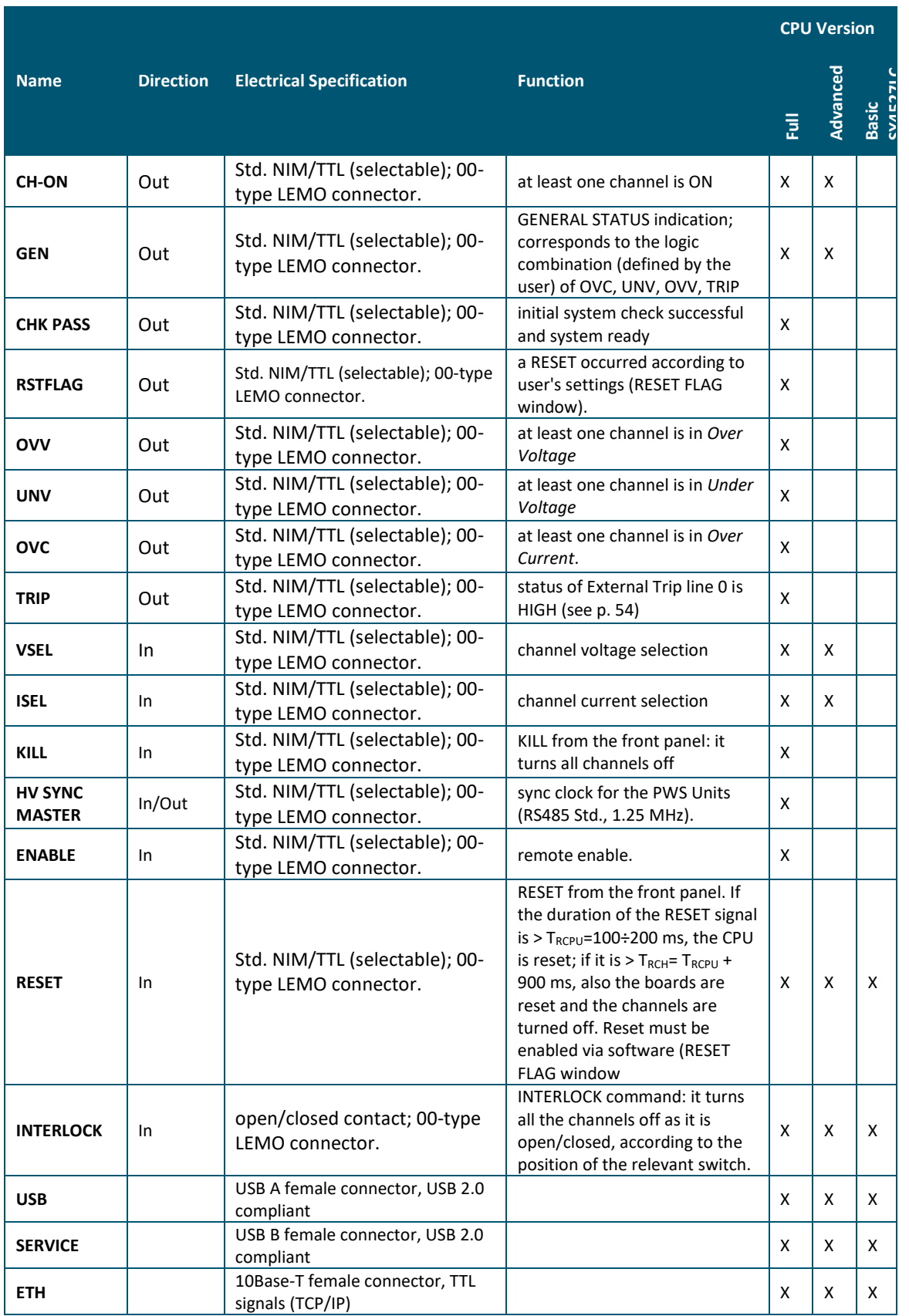

#### **Table 4 – CPU Front Panel Displays**

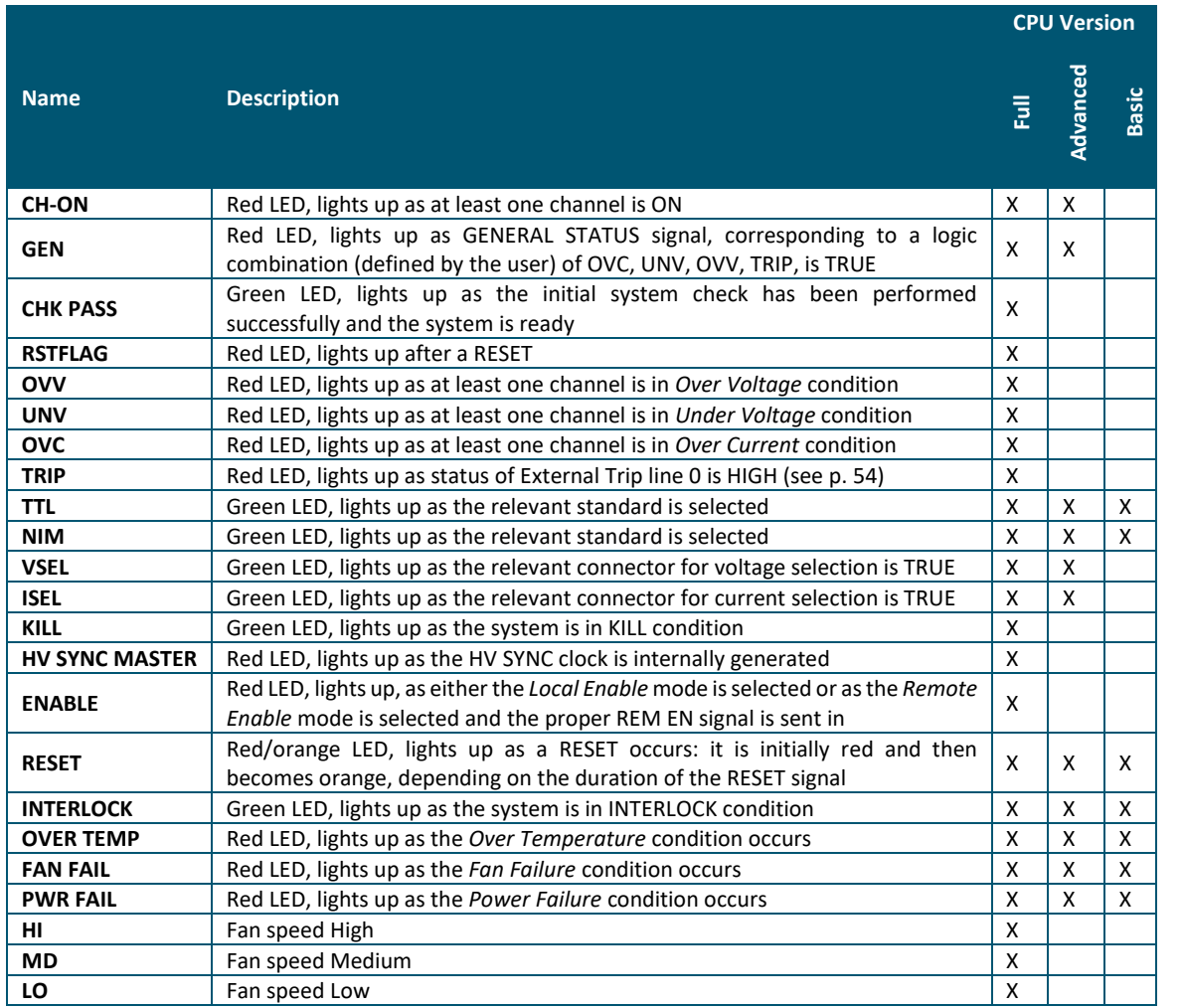

#### **Table 5 – CPU Front Panel Switches**

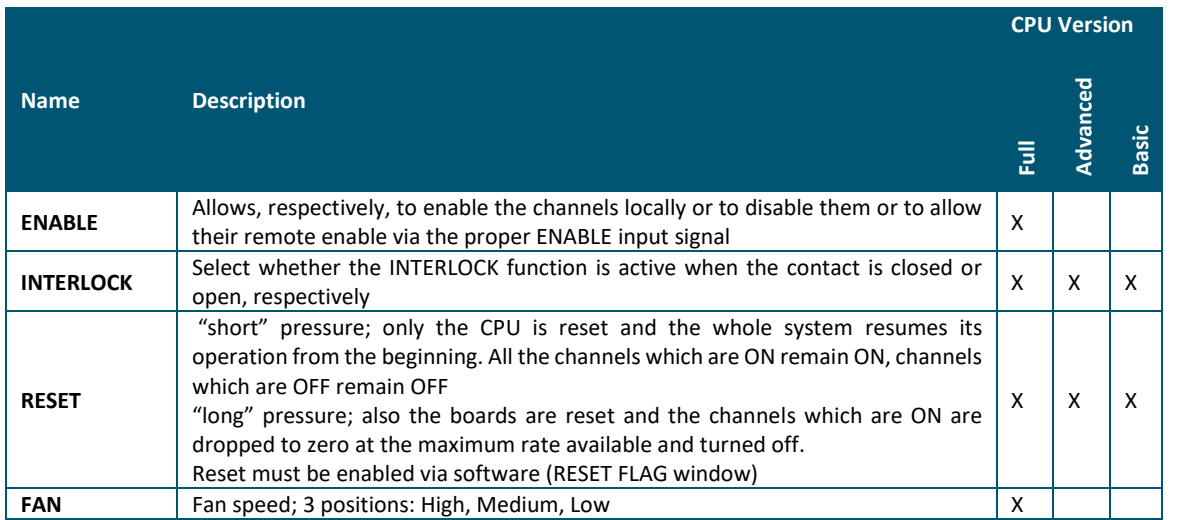

## <span id="page-14-0"></span>**System control**

Several commands are available to control the system. These commands are shared to all channels and can be sent to the system in different ways, depending on their type. The simplest way to forward a command to the system is to send a proper input signal through the relevant connector on the A4528 CPU front panel; however, some commands feature a hardware input, such as a button or a switch,

depending on the front panel command input availability on the featured A4528 CPU (Full, Advanced or Basic; SY4527LC CPU has the same I/O capabilities of the A4528 BASIC). It is always possible to send the commands via software.

The following sections describe the available commands. Unless differently specified, all input signals mentioned below are referred to a common ground (COMMON GROUND) and are insulated up to 150 V with respect to the ground of the crate (CRATE GROUND).

#### <span id="page-15-0"></span>**NIM / TTL standard selection**

It is possible to select, via software, the standard for almost all the control inputs and output signals; the standard selection is signalled by the corresponding green LED lit up (default: NIM).

#### <span id="page-15-1"></span>**LOCAL/REMOTE Channel Enable**

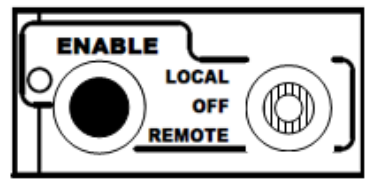

The channel outputs can be enabled either locally or remotely.

A three-position lever switch (**LOCAL ENABLE / REMOTE ENABLE / OFF switch**) allows for the selection of the enable mode:

*Central position (***OFF***)*: the channel outputs are disabled;

*Upper position (***LOCAL** ENABLE*):* the channel outputs are enabled locally (**LOCAL** ENABLE red LED on);

*Lower position (***REMOTE** ENABLE*)*: the channel outputs can be enabled remotely: the remote enable of the channel outputs will occur by sending a proper **ENABLE input signal** through the relevant connector (the **REMOTE** ENABLE red LED is lit up as the ENABLE signal is TRUE).

As the channels are enabled either locally or remotely, the output voltages of the channels which are ON increase up to the programmed value (V0SET or V1SET, according to the level of the VSEL input) with the rate determined by the Ramp-Up parameter. The channels which are OFF will remain OFF.

If the channels are disabled via the switch (**OFF** position), the output voltages of the channels which are ON drop to 0 at the rate determined by the Ramp-Down parameters. If then they are enabled again, they restore the previous state bringing the output voltage to the programmed value at the rate determined by the Ramp-Up parameters.

#### <span id="page-15-2"></span>**VSEL command**

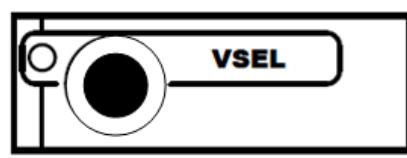

Two Voltage values can be programmed for each channel: V0SET and V1SET. They are selected by the status of the **VSEL input signal**, according to the following:

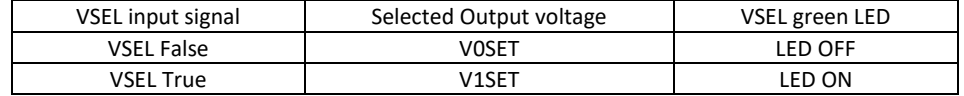

When channels are switched from V0SET to V1SET or vice versa, the output voltage drifts from one value to the other at the rate programmed for each channel (Ramp-Up or Ramp-Down parameter).

#### <span id="page-15-3"></span>**ISEL command**

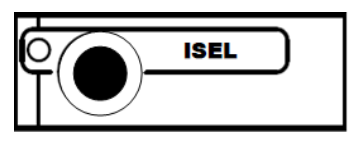

Two current limit values can be programmed for each channel: I0SET and I1SET. They are selected by the status of the **ISEL input signal**, according to the following:

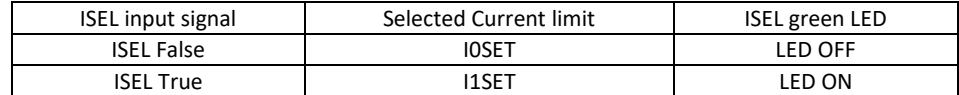

#### <span id="page-16-0"></span>**KILL command**

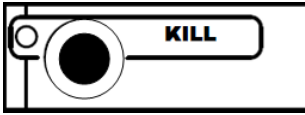

The **KILL input signal**, sent through the relevant connector, allows to switch all the channels off at the maximum rate available, regardless of the Ramp-Down or other parameters.

The relevant green LED will be lit up as the KILL signal is True.

The KILL command can be also forwarded via software.

#### <span id="page-16-1"></span>**RESET command**

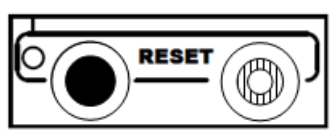

The RESET command allows via the RESET input signal or the RESET push-button to reset the system CPU and, optionally, to reset the boards and to turn all the channels off. The action of the RESET command depends on the duration of the signal or of the press action:

RESET Signal: 100÷200 ms; only the CPU is reset and the whole system resumes its operation from the beginning. All the channels which are ON remain ON, channels which are OFF remain OFF

>1000 ms; also the boards are reset and the channels which are ON are dropped to zero at the maximum rate available and turned off

RESET push-button: "short" pressure; only the CPU is reset and the whole system resumes its operation from the beginning. All the channels which are ON remain ON, channels which are OFF remain OFF

"long" pressure; also the boards are reset and the channels which are ON are dropped to zero at the maximum rate available and turned off

After the RESET, the system will react so as to Power-On: if the Power-On option is enabled, each channel will be restored in the same condition it was before the RESET at the correct rate. If it is disabled, all the channels will be off, independently from the condition in which they were before the RESET.

N.B.: please note that any type of reset command must be enabled via software in the RESET FLAG Configuration register by tagging the relevant reset condition (see p[.33\)](#page-32-2).

The occurrence of RESET is also signaled by RESET FLAG output signal, according to the software user's settings.

#### <span id="page-16-2"></span>**INTERLOCK command**

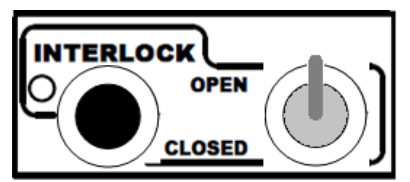

The INTERLOCK command allows to switch off simultaneously all the channels, similarly to the KILL command.

The INTERLOCK command can be activated via the INTERLOCK input which acts as an open/closed contact. The selection of the contact position (open or closed) which will cause the INTERLOCK command is performed via the two-position INTERLOCK switch:

*Upper position (OPEN)*: the channels are switched off as the INTERLOCK contact is open (the ground connection in the INTERLOCK input is removed);

*Lower position (CLOSED)*: the channels are switched off as the INTERLOCK contact is closed (the INTERLOCK input is grounded).

The INTERLOCK condition of the system is signalled by the INTERLOCK green LED lit up.

In order to turn the channels on again, the user must remove the INTERLOCK condition. Any attempt to turn the channels on without removing the INTERLOCK condition will result unsuccessful.

#### <span id="page-17-0"></span>**HV SYNC**

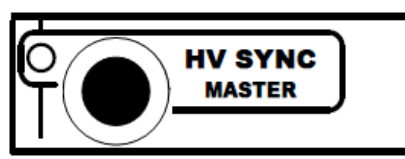

**HVSYNC** is the synchronisation clock for the Power Supply Units (RS485 standard, 1.25 MHz). It can work either as MASTER (MASTER red LED on), i.e. the synchronisation clock is internally generated and the HVSYNC connector works as output, or as SLAVE (red LED off), i.e. the synchronisation clock is externally generated and sent through the HV SYNC connector which works as input.

<span id="page-17-1"></span>**FAN**

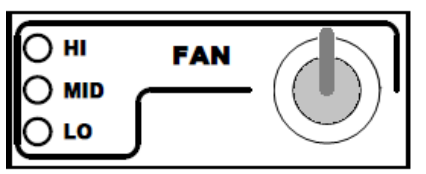

Three position switch; it allows to select Fan speed: High, Medium or Low. The red LEDs light up as the relevant speed is selected. Fan speed must be selected according to cooling requirements of the power supply modules.

## <span id="page-17-2"></span>**System status monitoring**

Several output signals and alarms are available to monitor the system status, as described in the following subsections. Please note that all output signals mentioned below, unless differently specified, are referred to a common ground (COMMON GROUND) and are insulated up to 150 V with respect to the ground of the crate (CRATE GROUND).

#### <span id="page-17-3"></span>**Over Current**

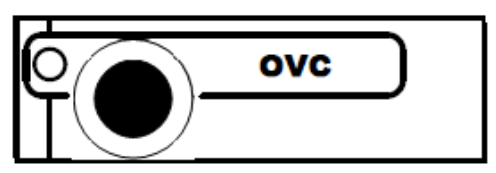

The Over Current condition (OVC) occurs when at least one channel is in Over Current condition, i.e. at least one channel has reached the current limit. The Over Current condition is signalled by the OVC output signal True and the relevant red LED on. The system detects this condition as a fault and reacts according to the setting of the TRIP parameter, namely:

1) TRIP = 1000 (constant CURRENT mode)

If the Board has programmable current hardware protections, the output voltage is varied to keep the current below the programmed limit (I0SET or I1SET, according to the ISEL signal level). The channel behaves like a current generator. If the Board has fixed current hardware protections, the output current is permitted to exceed the ISET value; the channel behaves like a current generator only if the maximum current value is reached.

2) 0 < TRIP < 1000 (TRIP mode)

In this case, the channel behaves as in the constant CURRENT mode for a time equal to the finite value set as TRIP parameter, and then it is switched off according to the selected Power-Down option (KILL/RAMP). If the Kill option is selected, the channel will be switched off at the maximum rate available. If Ramp option is selected, the voltage will drop to zero at a rate determined by the value of the Ramp parameter programmed for that channel.

#### <span id="page-18-0"></span>**Under Voltage**

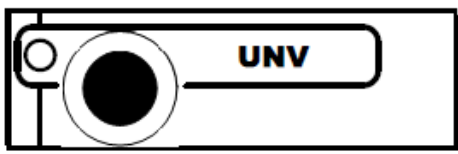

The **Under Voltage** condition (UNV) occurs when at least one channel is in Under Voltage condition, i.e. when the actual value of the channel output voltage is lower than the programmed value. The Under Voltage condition is signalled by the UNV output signal True and the relevant red LED on.

#### <span id="page-18-1"></span>**Over Voltage**

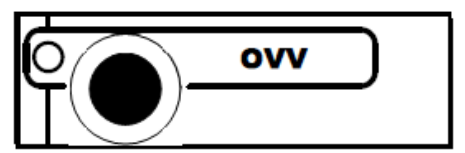

The Over Voltage condition occurs when at least one channel is in Over Voltage condition, i.e. when the actual value of the channel output voltage is higher than the programmed value. The Over Voltage condition is signalled by the OVV output signal True and the relevant red LED on.

#### <span id="page-18-2"></span>**Trip**

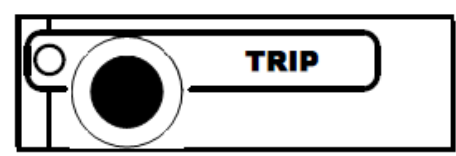

The TRIP output signal is asserted True (and the relevant red LED is lit up) as the status of External Trip line 0 is HIGH (see p[. 54\)](#page-53-0); therefore the TRIP condition occurs as at least one channel, latched on External Trip line 0, has tripped and has been switched off due to an Over Current condition. To recover from this state, it is sufficient to turn the tripped channel On again or to execute a clear alarm command via software.

#### <span id="page-18-3"></span>**Reset flag**

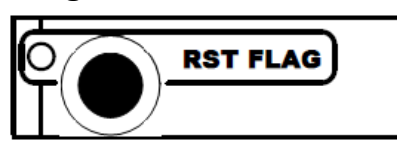

RST FLAG (RESET FLAG) output signal is TRUE (and relevant red LED on) after a RESET occurred, according to the user's settings. The type of reset which asserts RST FLAG TRUE can actually be selected via software.

#### <span id="page-18-4"></span>**Check passed**

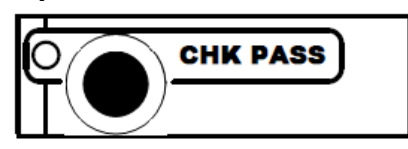

CHK PASS (CHECK PASSED) output signal is True (and the relevant green LED on) when the initial check of the system is successful and the system is ready.

At normal operation, this signal is True and the relevant green LED is ON.

This output signal becomes false either as the Fan failure LED is lit up or as the Power failure LED is lit up. As the condition which caused the CHECK PASSED being FALSE is remove, the CHECK PASSED signal becomes true again.

<span id="page-19-0"></span>**GEN**

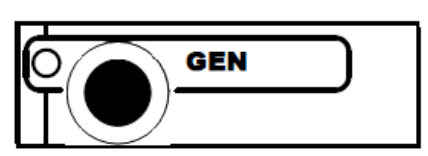

GEN (GENERAL STATUS) output signal is True (and relevant red LED on) according to a logic combination of OVC, UNV, OVV and TRIP (status of External Trip line 0 is HIGH see also p[.57\)](#page-56-2). The logic combination of these conditions is defined by the user via software.

#### <span id="page-19-1"></span>**CH-ON**

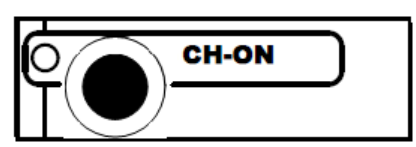

CH-ON (CHANNEL ON) output signal is True (and the relevant red LED on) as at least one board channel is ON (i.e. the channels are enabled and the POWER parameter of that channel is set to ON).

#### <span id="page-19-2"></span>**Over Temperature**

#### **OVER TEMP**

Over Temperature condition occurs when there is at least one board at a temperature out of the range  $TMIN \div TMAX$ , where  $TMIN$  and  $TMAX$  are two parameters depending on the board type. As the Over Temperature condition is reached, the relevant front panel LED lights up.

#### <span id="page-19-3"></span>**Fan Failure**

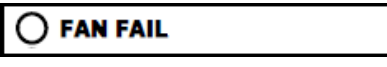

Fan Failure condition occurs when at least one of the fans of the system has stopped or is turning below 20% of normal speed. As the Fan Failure condition is reached, the relevant front panel LED lights up.

#### <span id="page-19-4"></span>**Pwr Failure**

<span id="page-19-5"></span>**PWR FAIL** 

Power Failure condition occurs when there is a fault in the voltage supplies at the +12 V, -12 V or +48 V level. As the Power Failure condition is reached, the relevant front panel LED lights up.

# <span id="page-20-0"></span>**A4531 Primary Power Supply Section (SY4527)**

The **Power Supply Section** of the SY4527 system, consists of the Primary power supply and up to 3 power supply units; the Primary unit carries the system Power ON capability.

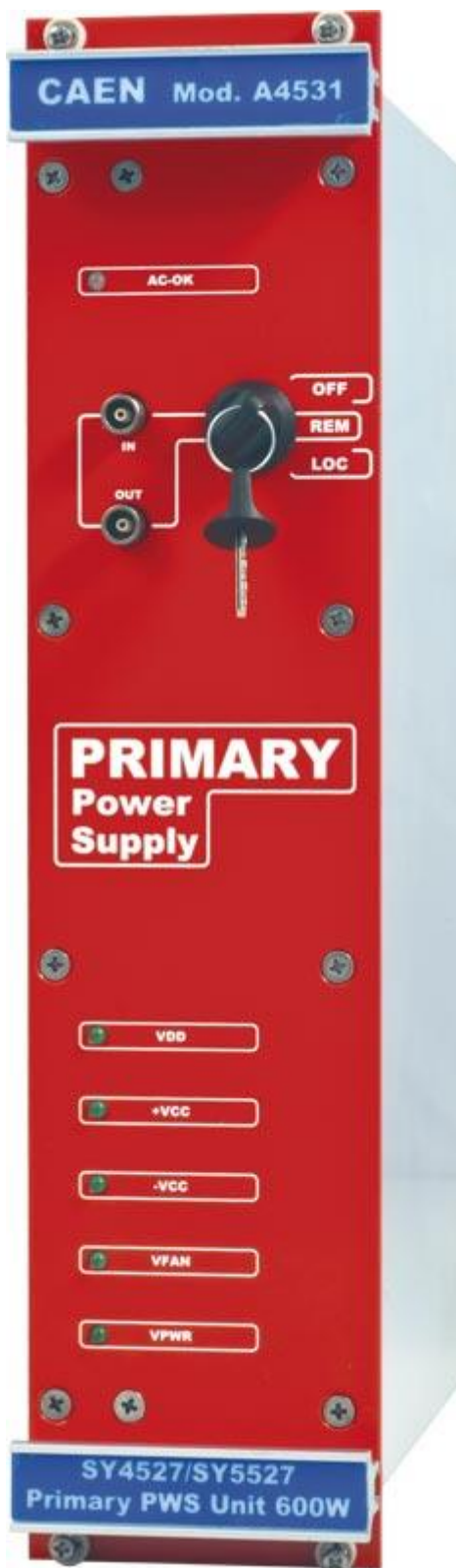

<span id="page-20-1"></span>**Fig. 5 – A4531 Primary Power Supply**

#### **Table 6 – Primary Power Supply Signals and Switches**

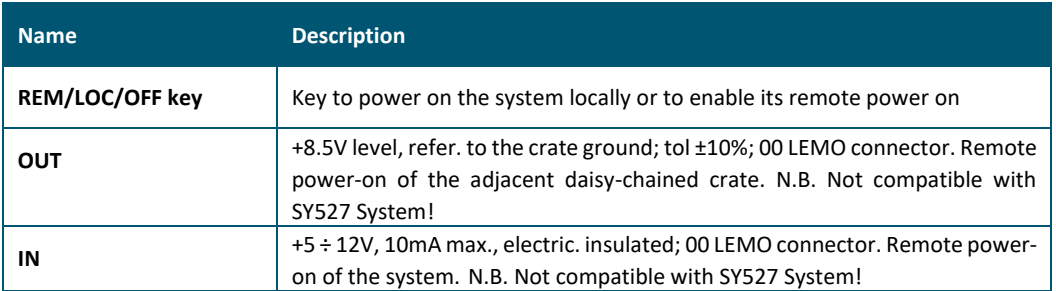

#### **Table 7 – Primary Power Supply Displays**

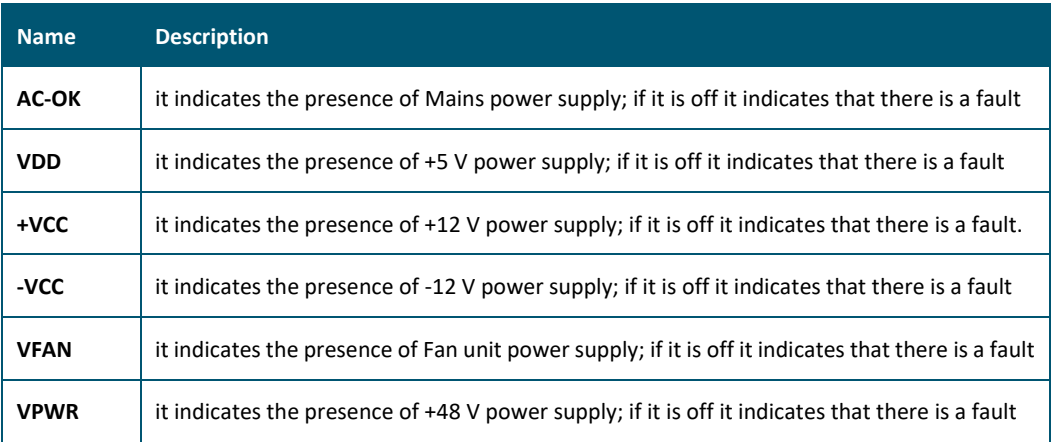

### <span id="page-21-0"></span>**LOCAL/REMOTE Power-On (SY4527)**

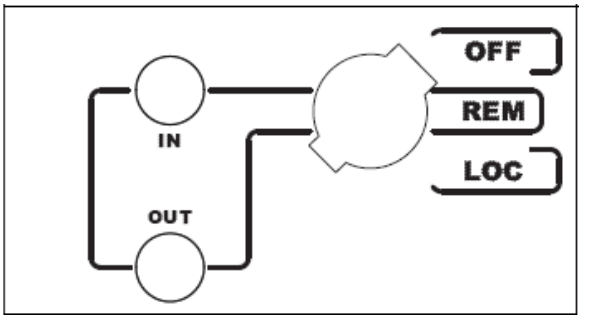

The system can be powered on either locally or remotely. The **POWER-ON** key, located on the front panel of the A4531 Primary Power Supply, has three different positions:

*Up position (OFF)*: the system is turned off;

*Down position (LOCAL)*: the system is turned on locally;

*Central position (REMOTE)*: the system is enabled to be turned on remotely: the remote power ON of the system will occur by sending a proper REMOTE IN input signal through the relevant connector.

The REMOTE IN input signal must be a  $+5 \div +12$  V input level (10 mA max.). As the REMOTE IN connector is supplied, the REMOTE OUT connector provides itself a +8.5 V voltage level (with a delay of some seconds; tolerance: ±10%) that can be used to power on another crate remotely (N.B. Not compatible with SY527 Systems). This feature allows to power on many crates with a single signal. The AC-OK yellow LED lights up as the system is powered on, either locally or remotely. N.B. The system can be turned on only if the MAIN switch on the rear panel is in the position 1.

# <span id="page-22-0"></span>**Mainframe panel**

The back panel of the SY4527 mainframe houses the AC input connectivity:

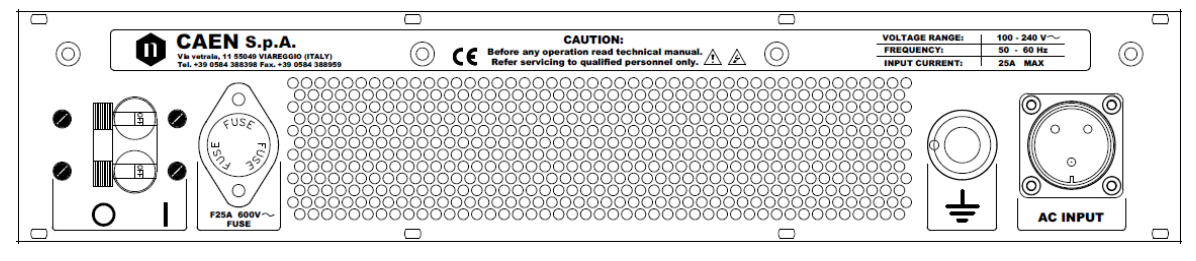

**Fig. 6 – SY4527 back panel**

<span id="page-22-3"></span>The panel of the SY4527LC mainframe houses the AC input connectivity:

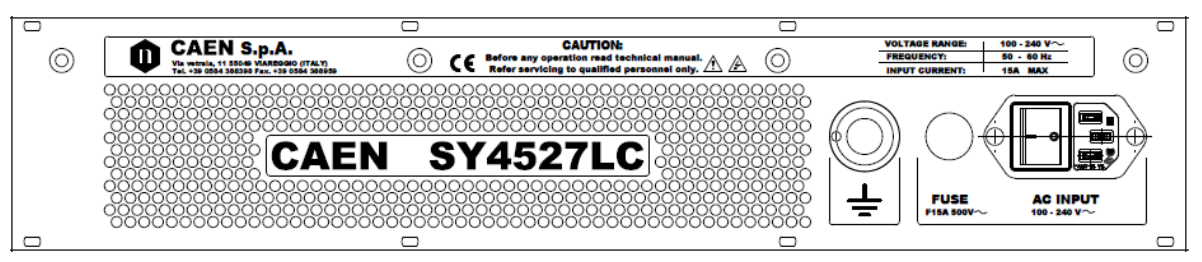

<span id="page-22-5"></span>**Fig. 7 – SY4527LC panel**

### <span id="page-22-4"></span><span id="page-22-1"></span>**MAIN switch**

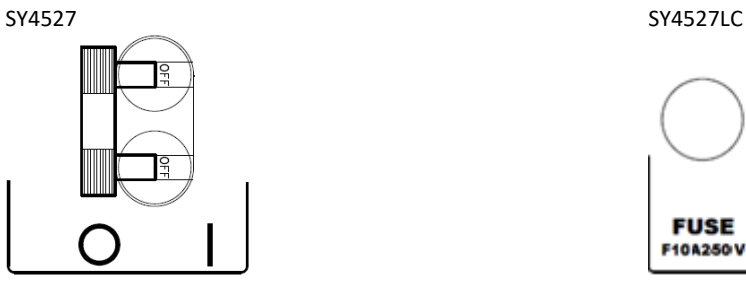

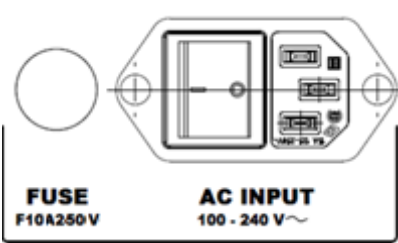

C14 Type Inlet (Fused) with Switch; Fuse 5x20 10A 250V slot cap

#### <span id="page-22-2"></span>**Fuse**

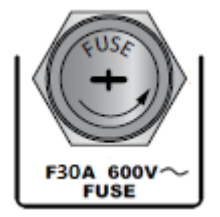

SY4527: Littel Fuse 10x38 30A 600V screw cap;

Carling 24A BA2-B0-42-624-B12-D type 2 pole circuit breaker

SY4527LC: Fuse 5x20 10A 250V slot cap

Fuse must be replaced only by trained personnel; disconnect the system from the mains and wait 5 minutes at least, before fuse replacement

### <span id="page-23-0"></span>**Earth**

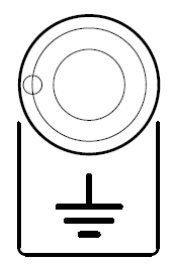

L309-1 heavy current terminal; max ratings: 30A, -25÷+85 °C.

### <span id="page-23-1"></span>**AC Input (SY4527)**

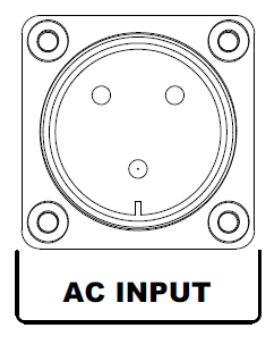

SY4527: CA-COM-E-20-19 3-Pin Cannon Industrial

# <span id="page-24-0"></span>**4. System and channel organization**

The CPU of the system handles readout or modification requests, coming from different sources (local or remote control), of all the parameters. The A4528 CPU also monitors the crate general parameters, such as Fan Speed, System Alarms and so on.

The current system status is stored in a permanent memory so that all this information is not lost at Power-Off.

The Channel Boards as well house a microcontroller with its permanent memory where it stores all the channels' parameters values. This feature allows easy upgrading and expansion of the system: new modules, or custom modules specially developed to fit the user's needs, can be added to the system without modifying the system CPU firmware.

The microcontroller has two main functions:

- control and monitoring of the channels of the board;
- communication with the system CPU.

The following sections contain an overview of the commands, parameters and alarms for the control and monitoring of the system and board channels.

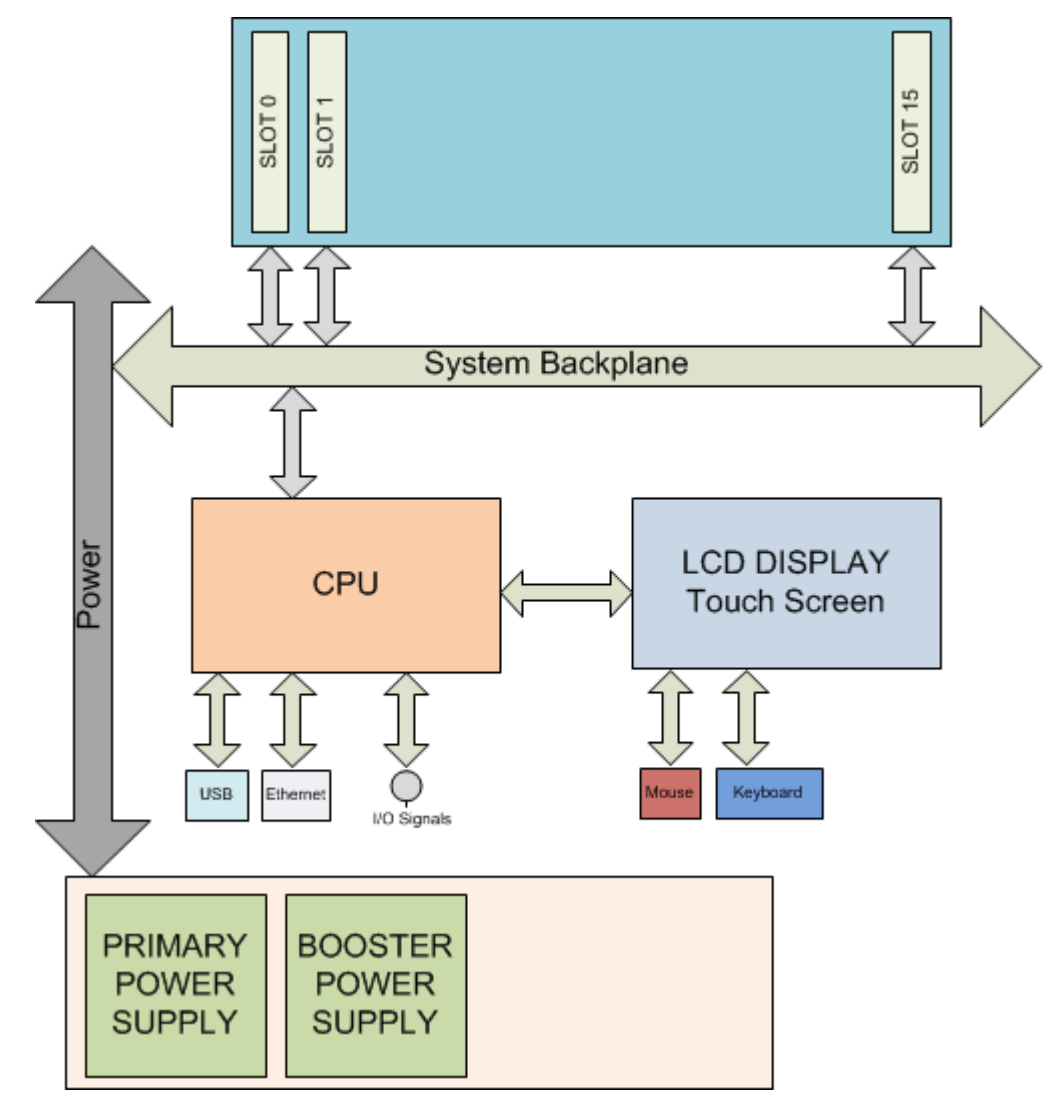

<span id="page-24-1"></span>**Fig. 8 – SY4527 System Block Diagram**

<span id="page-25-1"></span>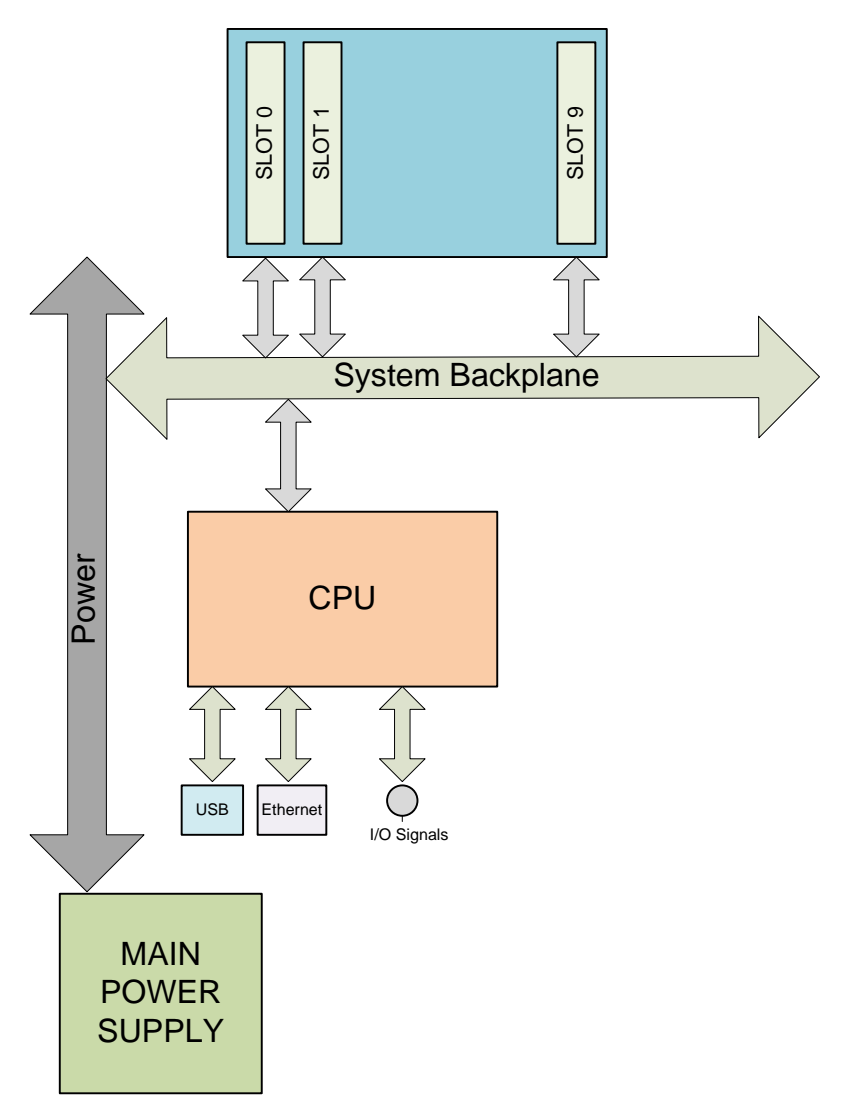

<span id="page-25-0"></span>**Fig. 9 – SY4527LC System Block Diagram**

# <span id="page-26-0"></span>**5. Operating modes**

The System can be operated in one of the following ways:

- Standalone operation
- Remote operation via host computer by using TCP/IP protocol (OPC Server and CAEN HV Wrapper Library).

# <span id="page-26-1"></span>**Standalone operation**

Standalone Operation is intended as the interactive control and monitoring of one SY4527 system by using one of these devices:

SY4527 SY4527LC

- optional LCD Touchscreen (A4534 or A4537)
- LCD + external keyboard and/or mouse (via USB port)
- external PC (via Gigabit Ethernet)
- external Tablet PC (via A4535 Wi-Fi dongle, connected to the USB port)

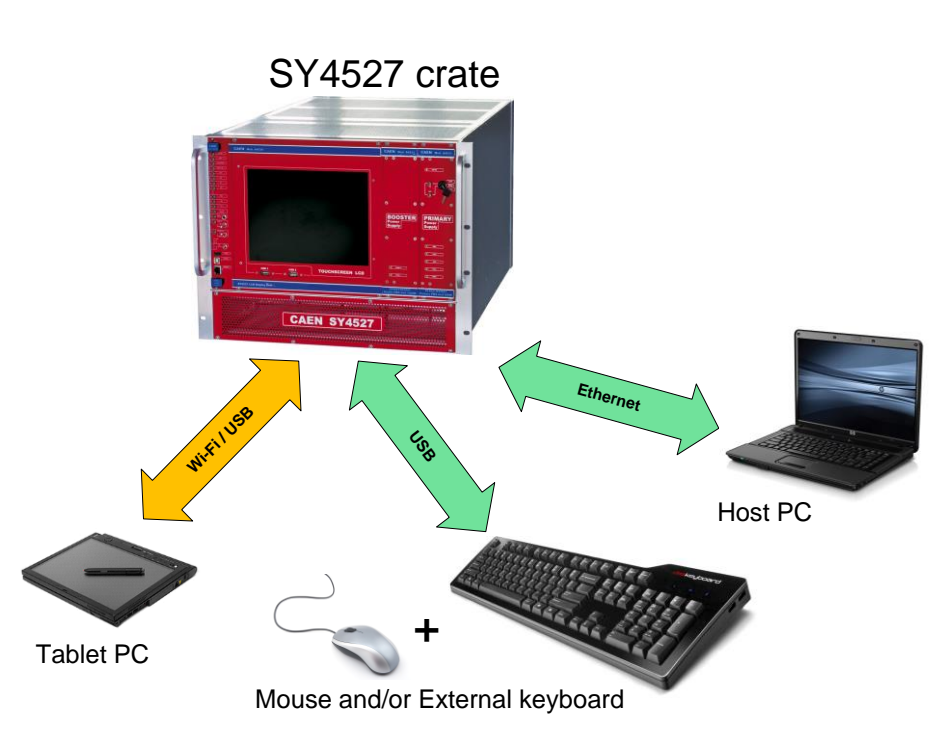

**Fig. 10 – Standalone Operation with LCD Touchscreen**

#### <span id="page-26-3"></span><span id="page-26-2"></span>**Software Version**

Description of the *User Interface Software* running on the SY4527 system refers to the:

Software Version x.yy.zz

A variation in the last two figures (.zz) of the software version refers to a debug operation; a variation in the two figures placed in the middle (.yy) refers to a feature upgrading of the software version; a variation in the first figure (x.) refers to a radical change of the software version.

#### external Tablet PC (via A4535 Wi-Fi dongle, connected to the USB port)

external PC (via Gigabit Ethernet)

### <span id="page-27-0"></span>**Remote operation via Host Computer**

A newly released suite of applications guarantees CAEN power supplies' inter-operability between virtually all available computing environments and communication protocols.

OPC is an open interface based on the OLE/COM (now ActiveX) and DCOM technology; OPC offers "Plug&Play" connectivity between disparate control applications and hardware devices. The introduction of the OPC interface has caused the number of driver developments which hardware manufacturers implement for their components to be reduced to only one: the OPC server. On the other hand, OPC client applications (from any vendor) can communicate with the OPC server to exchange data and control commands in a standard way. Each device property is accessed via an OPC item. An OPC server creates OPC items on behalf of an OPC client. The client's OPC items are organized in OPC groups with a hierarchical structure.

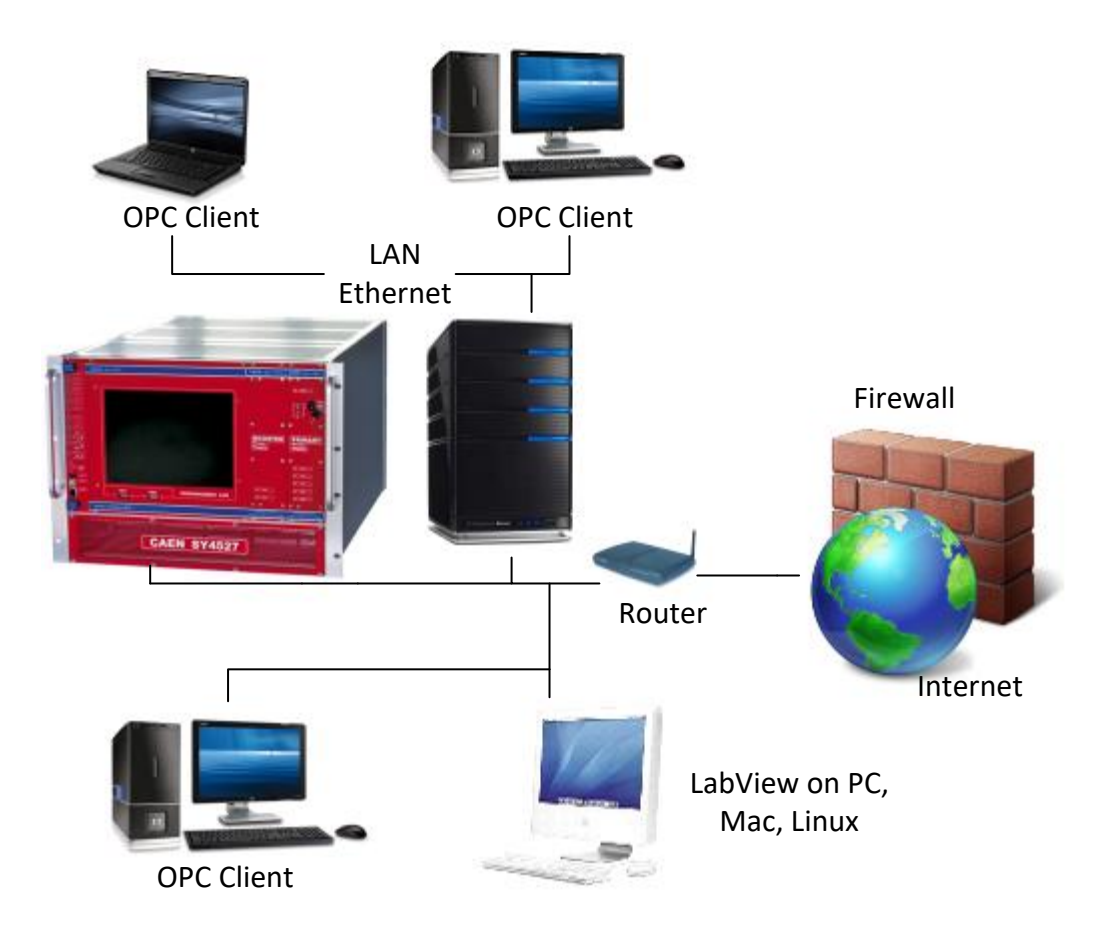

<span id="page-27-1"></span>**Fig. 11 – Remote Operation via Host Computer**

CAEN, in close collaboration with CERN (IT-CO group) has developed an **OPC server** which allows powerful, flexible and yet simple control of its power supply systems through TCP/IP by any OPC compliant client application. For further details please refer to the *OPC Server for CAEN Power Supplies User's Manual*  available at [www.caen.it](http://www.caen.it/) site.

A C library (CAENHVWrapper) providing the software developer an unified software interface for the control of all the CAEN Power Supply Systems is also available.

# <span id="page-28-0"></span>**6. Hardware Installation**

# **Initial inspection**

<span id="page-28-1"></span>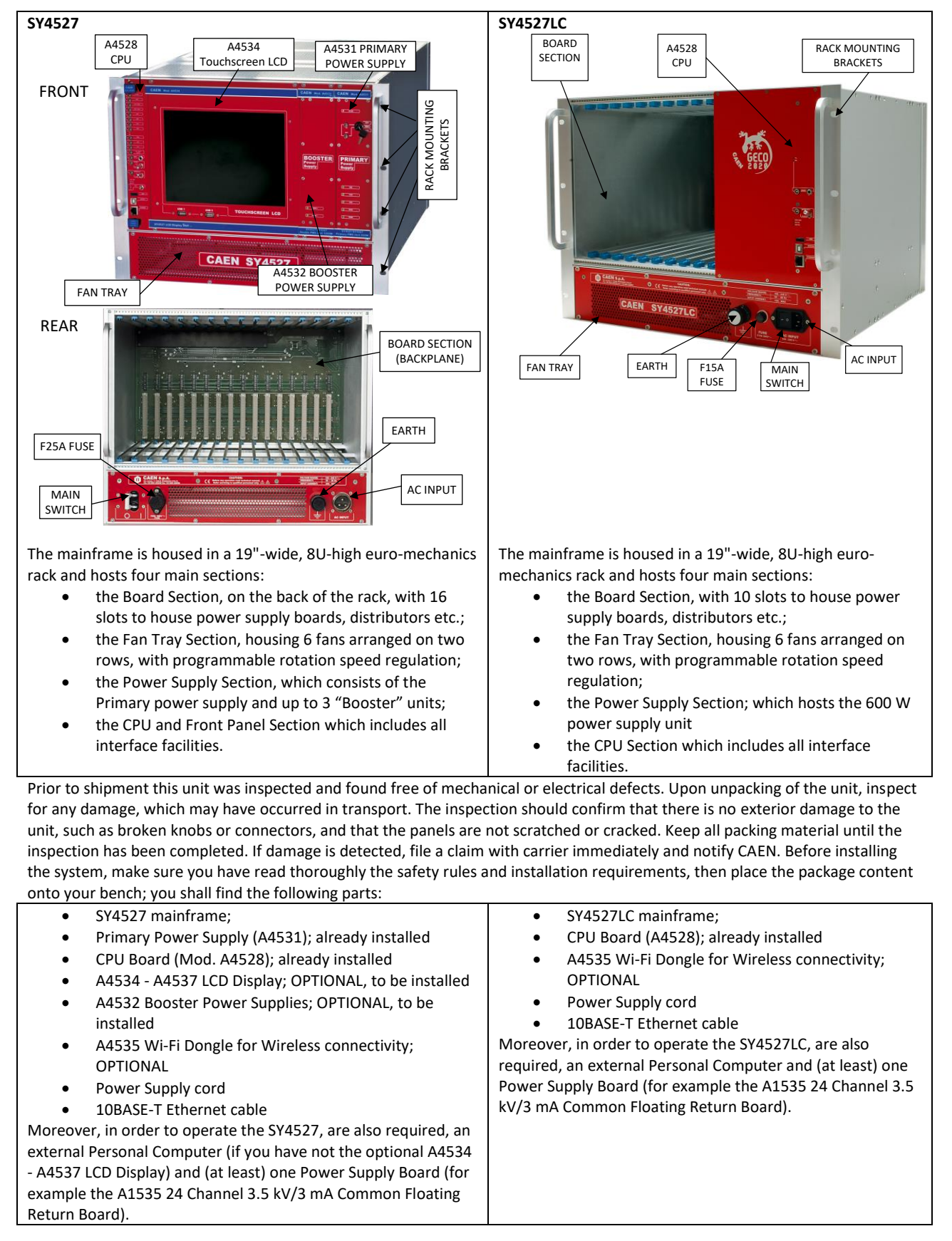

# <span id="page-29-0"></span>**Rack mounting**

The SY4527 and SY4527LC are designed for BUILDING-IN: they must be installed in a 19" equipment rack; the rack must be of the following type: Standard 19-inch (48.3 cm) four-post EIA rack, a minimum of 39.4 inches (100 cm) deep, with mounting rails that conform to English universal hole spacing per section 1 of ANSI/EIA-310-D-1992.

- The rack must be provided with flame-breaker top and bottom panels.
- Use the front panel rack-mount brackets to install the units in the rack.
- Leave at least 15cm free space above and below the chassis, to allow heat dissipation
- Only trained and qualified personnel must be allowed to install, replace, or service this equipment.
- Never lift the chassis alone—Always use two people to lift the chassis. If available, use a scissor jack or other lifting device designed for installing the chassis into the equipment rack.
- Ensure that your footing is solid and the weight of the system is evenly distributed between your feet.
- Lift the system slowly, keeping your back straight. Lift with your legs, not with your back. Bend at the knees, not at the waist.

#### <span id="page-29-1"></span>**A4532 Booster Power Supply installation (SY4527 only)**

If you have not ordered optional A4532s, skip this step.

The Power Supply Section may host up to 3 A4532 Booster power supply units; in order to install them:

- Unpack the unit
- Remove the SY4527 dummy panels on the left of the A4531 via the M2.5x11 screws (four per panel)
- − Slide the first A4532 into the first slot next to the A4531 Primary PS (on the left of the A4531)
- − Fix it via four M2.5x11 screws

Other A4532s must be inserted one next another, from right to left.

#### <span id="page-29-2"></span>**A4534 and A4537 LCD Display installation (SY4527 only)**

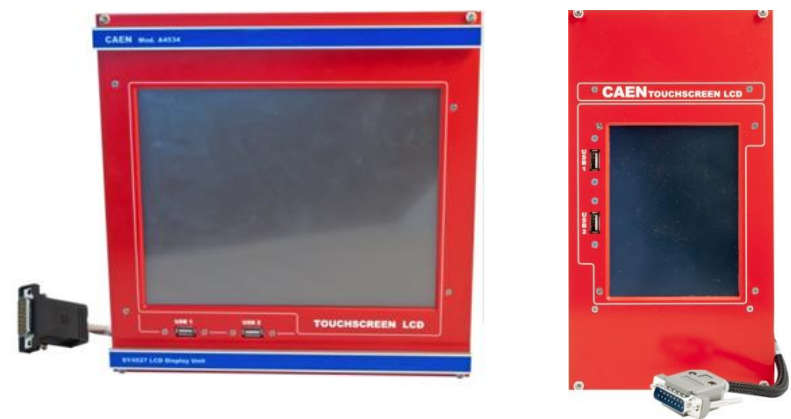

If you have not ordered optional A4534 or A4537, skip this step.

In order to install A4534 or A4537 LCD Display:

- Unpack the unit
- Remove the SY4527 dummy panels on the right of the A4528 CPU via the M2.5x11 screws (four per panel)
- Plug the DB15 connector of the A4534 or A4537 into the J39 connector on the SY4527 backplane

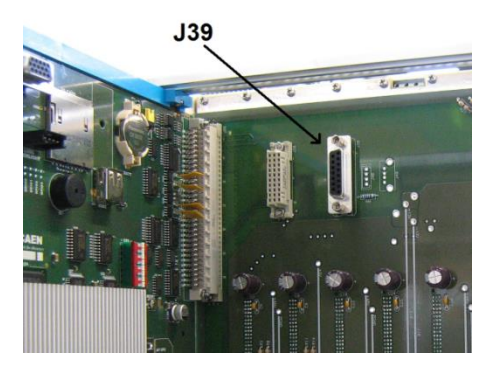

- Slide the A4534 or A4537 into the housing next to the A4528 CPU (on the right of the A4528)
- − Fix it via four M2.5x11 screws
- A4534 and A4537 are touchscreen devices, but can be operated via an external keyboard, through either USB1 or USB2 port

The A4534 and A4537 can be RESET in the following way:

- o Press the ALT GR + PRINT SC + K key combination
- o Wait a few seconds than press the CTRL+ALT+DEL key combination

#### <span id="page-30-0"></span>**A4535 Wi-Fi Dongle installation**

The A4535 Wi-Fi Dongle allows the wireless control of the SY4527; in order to use it follow these steps:

- Connect the A4535 into the USB port of the A4528 CPU
- Activate the A4535 via the "License manager" option of the HIVOCS Web configurator
	- Go to Setting Menu
	- Select License Manager > Wi-Fi Add-On
	- Type the Activation Code provided with the A4535
- At this point, the SY4527 will be listed in the wireless network of your PC
	- If this does not happen, then reboot both the System and PC

Click on the SY4527 icon then perform the System Access

#### <span id="page-30-1"></span>**Power connection**

In order to connect the SY4527 the Mains: Plug the Power Supply Cord into the CA-COM-E-20-19 3-Pin Cannon Industrial AC Input rear panel connector

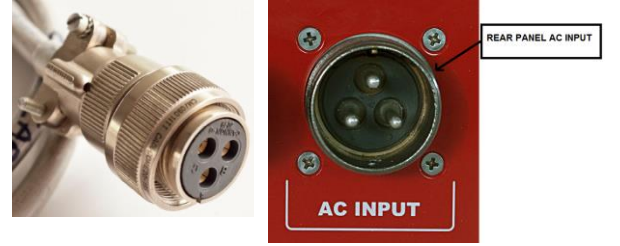

Plug the AC Power Socket into the Mains

#### **SY4527 SY4527LC**

In order to connect the SY4527LC the Mains: Plug the Power Supply Cord into the C14 Type Inlet (Fused) connector

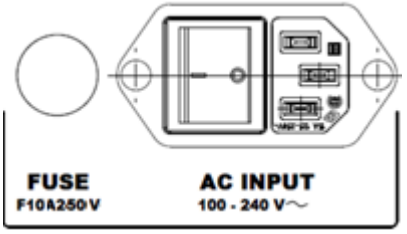

Plug the AC Power Socket into the Mains

#### <span id="page-30-2"></span>**Connection to host PC**

In order to connect the System to Host PC via Gigabit Ethernet connect the Ethernet port of the 4528 CPU to the relevant port of the PC, using the 10BASE-T Ethernet cable.

## <span id="page-31-0"></span>**System Power-On**

- Slide and Plug one or more power supply boards, such as  $A1535^2$ , into the board section slots (see p. [29\)](#page-28-1)
- Fix them properly
- Switch On the Host PC
- Configure the Host PC as DHCP Client
- Set to Lower position (CLOSED) the INTERLOCK switch on the A4528 CPU (see p. [13\)](#page-12-0)

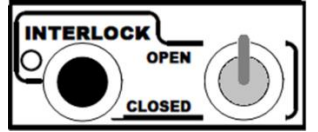

• Set the ENABLE switch of the A4528 CPU (if present) to Upper position (LOCAL ENABLE<sup>3</sup>)

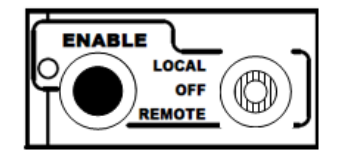

Set to ON (position 1) the MAIN switch

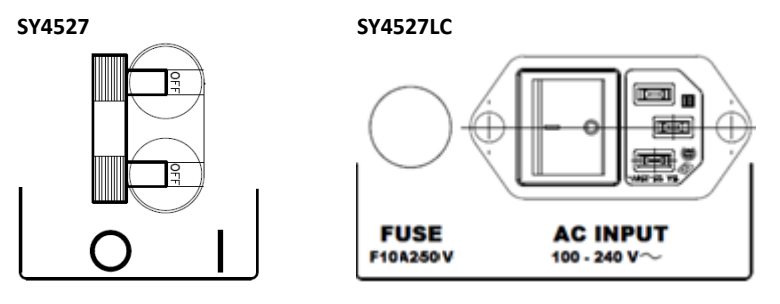

SY4527 ONLY: Turn the Power-On key, located on the panel of the A4531 Primary Power Supply (see p[.21\)](#page-19-5), in the right position (ON LOCAL<sup>4</sup>): the AC OK LED (yellow), located on the front panel of the A4531, lights up and the fan tray unit starts to work.

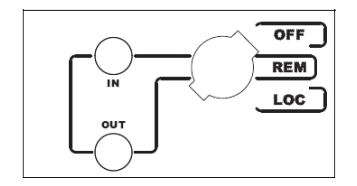

- Following these operations, the following LEDs will be lit up on the front panels of the Primary Power Supply: AC-OK, VDD, +VCC, -VCC, VFAN, VPWR (see also A4531 Primary Power Supply Section on p[.21\)](#page-19-5). On the CPU: INTERLOCK led will be OFF and ENABLE led will be ON; this means that boards channels are ready to deliver output voltage
- After the initial check of the system, it is possible to access the system through the HIVOCS Web configurator.
- The system has a default address is 192.168.0.1 and the DHCP server configured to assign IP addresses on the network 192.168.0.0/255.255.255
- Perform System access (see p. [29\)](#page-28-0)

<sup>3</sup> This allows LOCAL Channel Enable, without the need of an external enable signal (REMOTE position)

<sup>&</sup>lt;sup>2</sup> Read carefully the power supply board User's manual in order to have it correctly configured

<sup>&</sup>lt;sup>4</sup> This allows LOCAL Power ON, without the need of an external enable signal (REMOTE position)

# <span id="page-32-0"></span>**Remote Power-On (SY4527)**

To power-On the system remotely follow this procedure:

- Set to ON (position 1) the back panel Main switch, p[.23.](#page-22-5)
- Turn the Power-On key, on the front panel of the Primary Power Supply, in the left position (ON REMOTE), p[.26;](#page-25-1)
- Send a proper signal through the REMOTE IN input connector on the front panel of the Primary Power Supply: the OK LED (yellow), located on the front panel of the Primary Power Supply, will light up and the fan tray unit starts to work.
- Following these operations, the following LEDs will be lit up on the front panels of the Primary Power Supply: AC-OK, VDD, +VCC, -VCC, VFAN, VPWR.
- After the initial check of the system, it is possible to access the system through th[e HiVoCS.](#page-35-0)

# <span id="page-32-1"></span>**Configuration**

To configure the system, if the LCD Touchscreen color Display is not installed, connect it to your local network or use a Ethernet cable and connect it directly to your PC Ethernet port (see also SYx527 Quickstart Guide).

By default, the network interface is configured in Automatic mode (DHCP). When the mainframe is turned on, that is, when the network connection is detected, it will try to obtain an IP address from an external DHCP Server.

If the mainframe gets an address, then it is possible to connect to it with a device on the same local network.

In the scenario that there is not a DHCP Server, the mainframe after a short time is auto-configured with a static IP address and enables its own internal DHCP Server. Default IP address is 192.168.0.1 /24.

Usually the first time a point-to-point connection is used with a PC. Wait until the PC has received an IP address, then it is possible to connect to the HiVoCS and configure the desired network, by following the instructions in Networking chapter (p[.41](#page-40-1) ) and in DHCP Server chapter of this manual (p. [43\)](#page-42-0).

To connect to the HiVoCS web interface, open a web browser and type in the address bar http://192.168.0.1 (or the current IP address of the mainframe) and enter username and password in the login page, then enter user id and password. The system default is:

User ID: admin Password: admin

You should change your password as soon as possible to prevent other people from altering system settings without your consent.

If case of forgotten IP address of the system or the admin username and password, in order to restore the default setting, connect an USB keyboard to the USB connector of the CPU panel and use key combination CTRL+ALT+DEL; the system will produce a "buzz" sound, after the last buzz, wait for about 15 sec, then reboot the system, default settings will be restored.

# <span id="page-32-2"></span>**System Reset Flag Configuration**

The SYx527 system allows to configure different reset conditions, in order to set the system behavior after reset signals. Such settings can be performed by accessing via software to the ResFlagCfg 16 bit register; such register can be set and monitored via CAEN OPC Server, CAEN HV Wrapper Library and CAENGECO2020 Control Software Tool.

The ResFlagCfg bits are as follows:

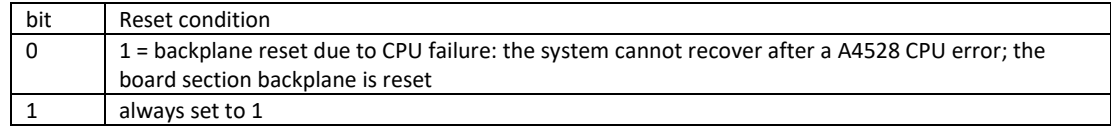

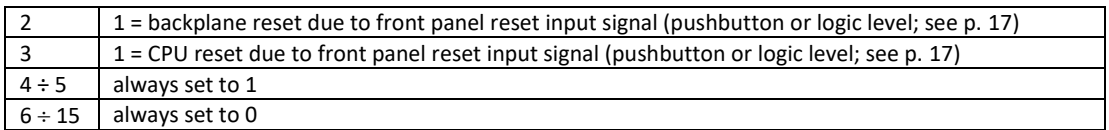

This register allows also to enable the relevant reset condition. If the corresponding bit is set to 1, it is enabled; if it is 0, it is disabled. For example, if the bit 3 (front panel reset) is 0, a signal sent through the front panel connector does not reset the CPU.

Reset signal must be compliant to the specifications described at p[. 17.](#page-16-1)

If more than one reset types are selected in the ResFlagCfg 16 bit register, the system will be reset according to the occurrence of any of them.

# <span id="page-33-0"></span>**SYX527 Quick Troubleshooting Guide**

Goal of this troubleshooting guide is helping the CAEN Mainframe SYX527 users to quickly identify the most common reason in the system malfunctioning and, if possible, leading them to fix it by themselves.

#### **Problem: The system does not power up.**

#### **Possible Issue to check:**

- 1. Is the 110V/220V cable connected? **If not:** plug it properly.
- 2. Is the rear Main Switch on "I" position? **If not:** put it on the "I" position
- 3. Is the rear fuse continuity still intact? **If not:** replace the fuse.
- 4. Is the front panel key on "LOC" (if you are working locally) or "REM" (if you are working remotely) position? **If not:** put the key in the desired position according to you needs.
- 5. Are the CPU board and the Primary Power Supply and the Booster properly plugged? **If not:** plug them properly
- 6. Are all the AC-OK, VDD, +VCC, -VCC, VFAN, VPWR led on the A4531 front panel on? **If not:** contact the CAEN Power Supply support and follow their instruction. If asked, send the A4531 back for repairing.
- 7. Are all the HV SYNC, CHK PASS led on the A4528 front panel on? **If not:** contact the CAEN Power Supply support and follow their instruction. If asked, send the A4528 back for repairing.

#### **Problem: I cannot connect to the system.**

#### **Possible Issue to check:**

- 1. Is the Ethernet cable connected both to the pc and to the system?
- **If not:** plug it properly. 2. Is the host PC set as DHCP client?
- **If not:** set the pc as DHCP client
- 3. If the system is directly connected to the pc, is the system set as DHCP server? **If not:** set it as DHCP using the HiVoCS web interface
- 4. Are the system IP address and subnet mask properly set? **If not:** set them properly using the HiVoCS web interface
- 5. Did you forget the system IP address or the admin user and password? **If yes:** in order to restore the default setting, connect an USB keyboard to the USB connector of the CPU panel and use key combination CTRL+ALT+DEL; the system will produce a "buzz" sound, after the last buzz, wait for about 15 sec, then reboot the system, default settings will be restored.
- 6. **If none of the previous point worked:** contact CAEN Power Supply support and follow their instruction. If asked, send the A4528 CPU back for reparation.

#### **Problem: The SY hosted boards cannot be switched on or do not provide any voltage/current.**

#### **Possible Issue to check:**

- 1. Are the boards properly plugged? **If not:** plug them properly
- 2. Are the boards recognized by the SY system?
- **If not:** contact the CAEN Power Supply support and send the board back for repairing
- 3. Is the CPU Interlock led on?
- **If yes:** change the interlock switch position.
- 4. Is the CPU Enable switch on "LOC" (if you are working locally) or "REM" (if you are working remotely) position? **If not:** put the switch in the desired position according to you needs
- 5. Do the boards foresee a 50 Ohm termination? If yes, is the terminator plugged?

**If not:** plug a 50 Ohm termination

**If none of the previous point worked:** contact CAEN Power Supply support and follow their instruction. If asked, send the board back for reparation.

# <span id="page-35-0"></span>**7. HiVoCS**

The HiVoCS is the web tool that allows to manage the SY4527 Connection status and system/board upgrade.

# <span id="page-35-1"></span>**System Log-in**

First of all, launch the web browser, then type the Power Supply System IP address into the address bar; the following log-in window will open:

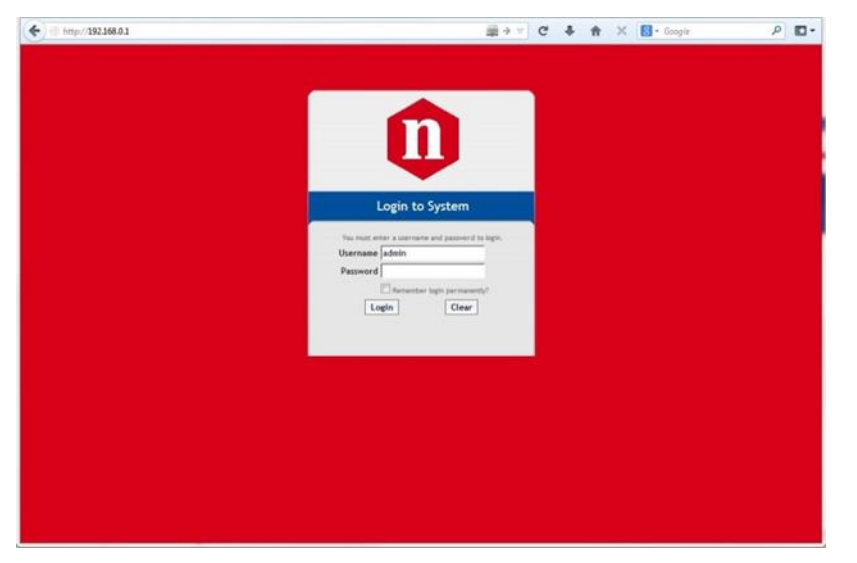

**Fig. 12 – HiVoCS Log in window**

<span id="page-35-2"></span>Three access levels are foreseen: admin, user, guest

factory setting allows to access the System under the following profile:

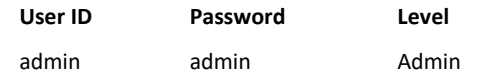

The Admin level allows to access all the settings of the system, of the boards and of the channels; moreover it allows to upgrade the system software and the board firmware. Moreover the Admin level allows to:

- Create new lower level (User and Guest) users (up to 15 users);
- Remove lower level users;
- Change the admin password;
- Execute the Format command, which restores the factory-set users, with the related passwords (and deletes all the other ones).

Two lower level are foreseen:

"User" level can turn on/off the channels and change their own passwords, but cannot perform any setting.

"Guest" level can only monitor the system configuration and channel status and change their own passwords.

Once logged as "admin", the next window will show, in the upper toolbar, two thumbnails:

- Upgrade
- Main Menu

# <span id="page-36-0"></span>**Main Menu**

By selecting "Main Menu" the configurator will offer the following options:

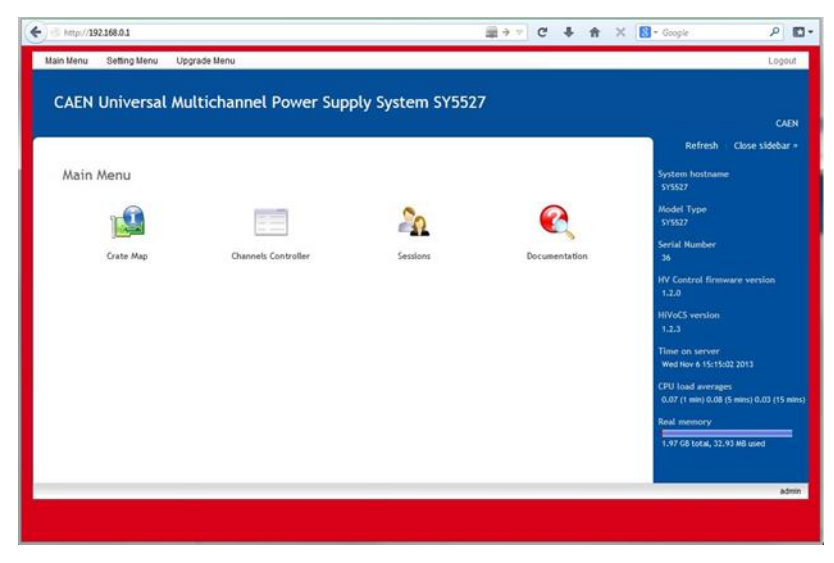

**Fig. 13 – HiVoCS Main menu**

The side bar shows the System features (type, version, s/n, etc.)

#### <span id="page-36-2"></span><span id="page-36-1"></span>**Crate Map**

Crate Map is entered from the Main menu and opens the Crate Map Window showing what types of boards are inserted into the crate and in which slot they are plugged into.

| Crate Map<br>$\leftarrow$ $\rightarrow$ C D |                          |                                          |                          |                   |      |  |  |  |
|---------------------------------------------|--------------------------|------------------------------------------|--------------------------|-------------------|------|--|--|--|
|                                             | Main Menu Setting Menu   | Upgrade Menu                             |                          |                   |      |  |  |  |
|                                             | <b>Crate Map</b>         |                                          |                          |                   |      |  |  |  |
|                                             |                          | This page allows you to view board info. |                          |                   |      |  |  |  |
|                                             | Slot Model               | Descr                                    |                          | Serial Num Fw Rel |      |  |  |  |
| ô                                           |                          |                                          | The board is not present |                   |      |  |  |  |
| 1                                           |                          |                                          | The board is not present |                   |      |  |  |  |
| ż                                           |                          |                                          | The board is not present |                   |      |  |  |  |
| ž.                                          |                          |                                          | The board is not present |                   |      |  |  |  |
| ٠                                           |                          |                                          | The board is not present |                   |      |  |  |  |
| s                                           | The board is not present |                                          |                          |                   |      |  |  |  |
| 6                                           | The board is not present |                                          |                          |                   |      |  |  |  |
| Ť                                           | The board is not present |                                          |                          |                   |      |  |  |  |
| 8                                           | The board is not present |                                          |                          |                   |      |  |  |  |
| Ÿ                                           | A1535                    | 24 Ch Neg. 3.5KV 3mA                     |                          | 658               | 4.00 |  |  |  |
| 10                                          |                          |                                          | The board is not present |                   |      |  |  |  |
| Ħ                                           |                          |                                          | The board is not present |                   |      |  |  |  |
| 12                                          |                          |                                          | The board is not present |                   |      |  |  |  |
| 13                                          |                          |                                          | The board is not present |                   |      |  |  |  |
| 14                                          |                          |                                          | The board is not present |                   |      |  |  |  |
| 15                                          |                          |                                          | The board is not present |                   |      |  |  |  |
|                                             | A Return to index        |                                          |                          |                   |      |  |  |  |
|                                             |                          |                                          |                          |                   |      |  |  |  |

<span id="page-36-3"></span>**Fig. 14 – HiVoCS Crate Map**

#### <span id="page-37-0"></span>**Channels Controller**

From this page it is possible launch the CAEN HVPSS ChannelsController to manage channels.

CAEN HVPSS ChannelsController requires Java Web Start software to be installed on your computer. Java Web Start is included in the Java Runtime Environment (JRE) since release of Java 5.0. This means that when you install Java, you get Java Web Start installed automatically. For more information visit the website http://www.java.com/

If your browser does not support Java Web Start, you can also download the indicated zip file. Oracle Java Runtime Environment (JRE) downloaded from the website<http://www.java.com/> is required.

When launched the CAEN HVPSS ChannelsController will look like this:

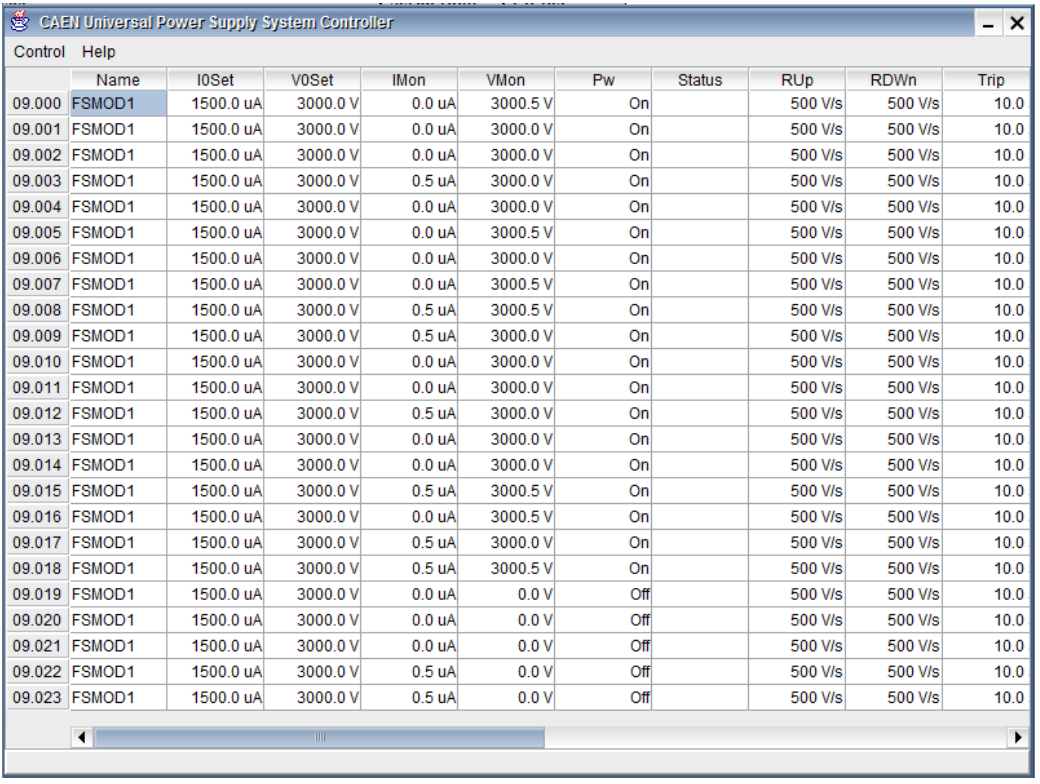

#### <span id="page-37-1"></span>**Fig. 15 – CAEN HVPSS Channels Controller**

Parameters to set can be selected individually or by columns, by holding on left click. Please note that the displayed parameters are "refreshed" every 500 msec, therefore when, for example, quickly scrolling the view selection, there is a <500 msec delay between the displayed parameters and their actual value; please allow a 500 msec interval in order to let the actual values to be shown.

"Control" thumbnail allows to select Cooling Fan Speed, or to perform

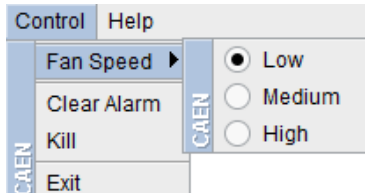

<span id="page-37-2"></span>**Fig. 16 – CAEN HVPSS Control options**

- Fan speed allows also to set Hv Fan Speed (LO, MD, HI)
- Kill option turns all channels off
- Clear Alarm command allows to remove all the alarm conditions from the Channel Status
- Exit option allows to quit the program

#### <span id="page-38-0"></span>**Sessions**

The Session option shows the parameters of the connected Users sessions.

| $\mathbf{C}$<br>B<br>$\leftarrow$ $\rightarrow$<br>Main Menu | Setting Menu<br>Upgrade Menu                                                   |       |                                               |                   |
|--------------------------------------------------------------|--------------------------------------------------------------------------------|-------|-----------------------------------------------|-------------------|
| <b>Sessions</b>                                              |                                                                                |       |                                               |                   |
|                                                              |                                                                                |       |                                               |                   |
| <b>Username</b>                                              | This page allows you to view sessions at the system.<br><b>Connection Type</b> | Level |                                               | <b>IP Address</b> |
| admin                                                        | WEB                                                                            | admin | <b>Login Time</b><br>Mon Nov 19 12:16:50 2012 | 10.0.16.2         |

**Fig. 17 – HiVoCS session parameters**

#### <span id="page-38-3"></span><span id="page-38-1"></span>**Documentation**

The documentation option allows to download the available technical manuals and guides.

# <span id="page-38-2"></span>**Setting Menu**

<span id="page-38-4"></span>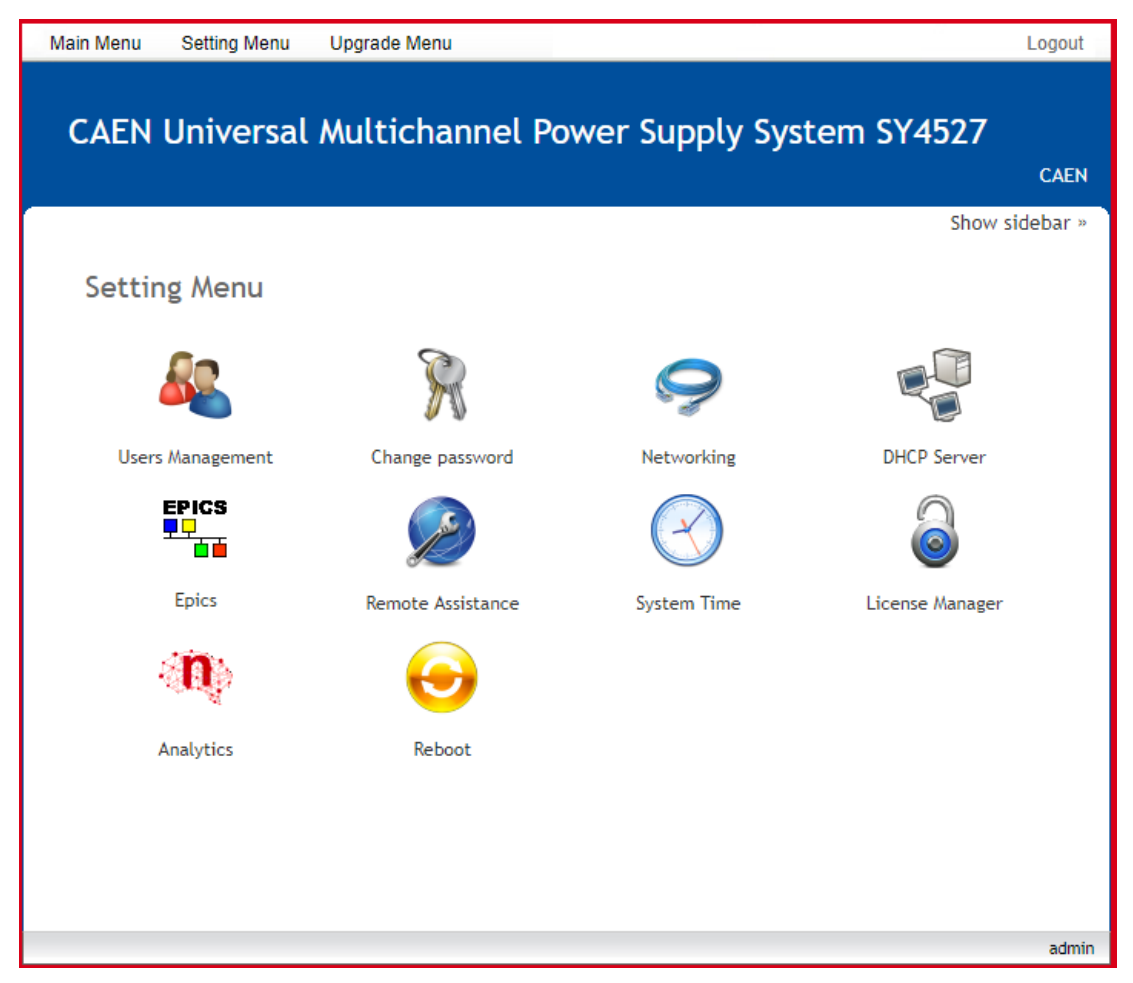

**Fig. 18 – Setting Menu**

The Setting Menu has the following options:

- Users Management
- Change password
- Networking
- DHCP Server
- Remote Assistance
- System Time
- License Manager
- EPICS
- Analytics
- Reboot

#### <span id="page-39-0"></span>**Users management**

The User management option shows the parameters of the connected Users and allows to add new ones

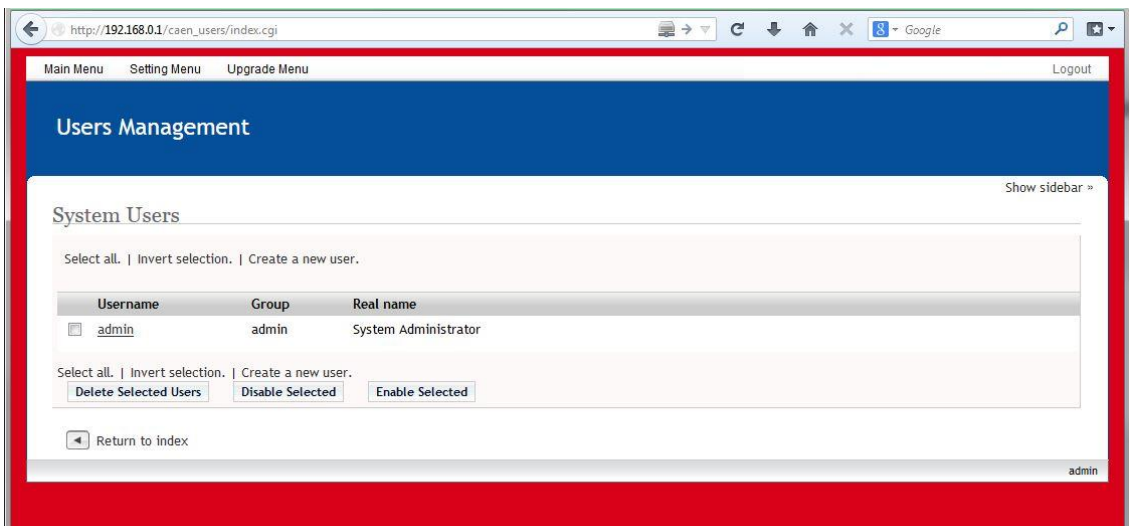

<span id="page-39-1"></span>**Fig. 19 – HiVoCS local user status**

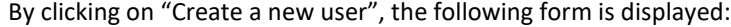

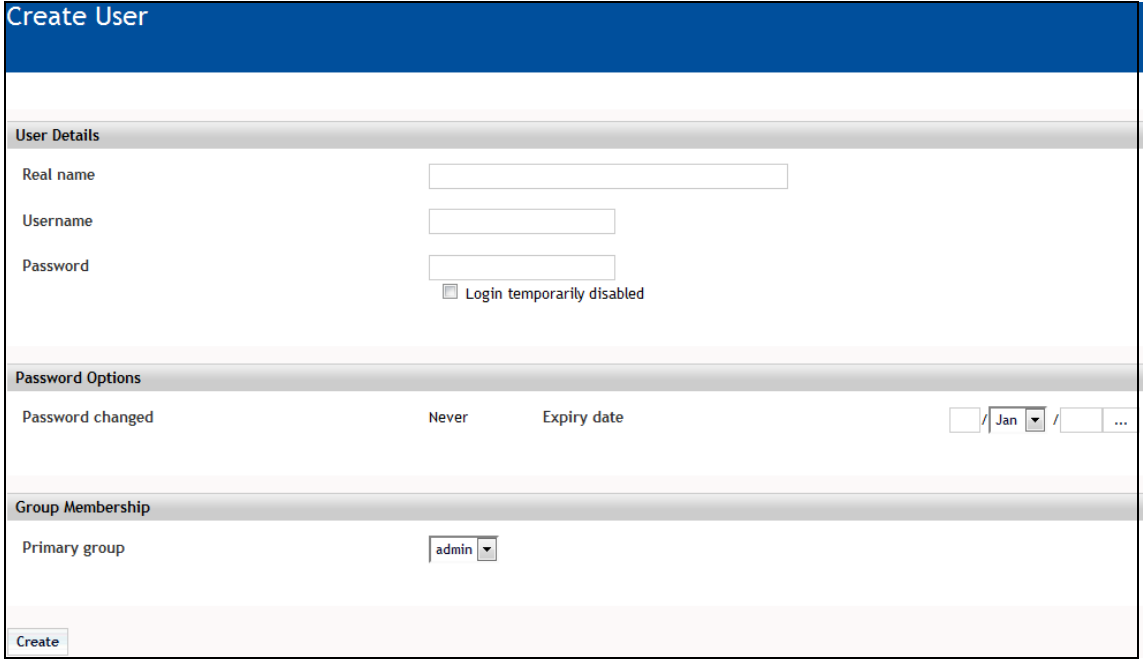

<span id="page-39-2"></span>**Fig. 20 – HiVoCS new user registration**

#### <span id="page-40-0"></span>**Change password**

Change password option will open a simple form box that allows to update the User's password.

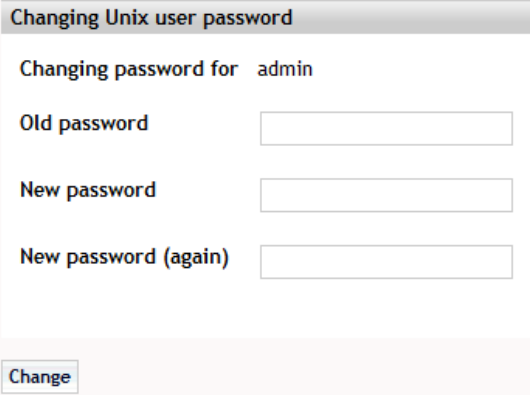

**Fig. 21 – HiVoCS Change password form**

#### <span id="page-40-2"></span><span id="page-40-1"></span>**Networking**

The Networking option allows to configure the SY4527 System for network connection.

The Ethernet connector provided with the system is a 10/100baseT connector and can be used to interface the SY4527 system to an Ethernet LAN. This allows the system control via an external standard PC connected to a TCP/IP network and running a web browser.

Before establishing a connection to a TCP/IP network, a specific IP Address, IP Net Mask must be assigned by the local Network Administrator to the SY4527 System.

If the User needs to connect to the SY4527 system from outside the local network, a Gateway address must be specified in the TCP/IP settings.

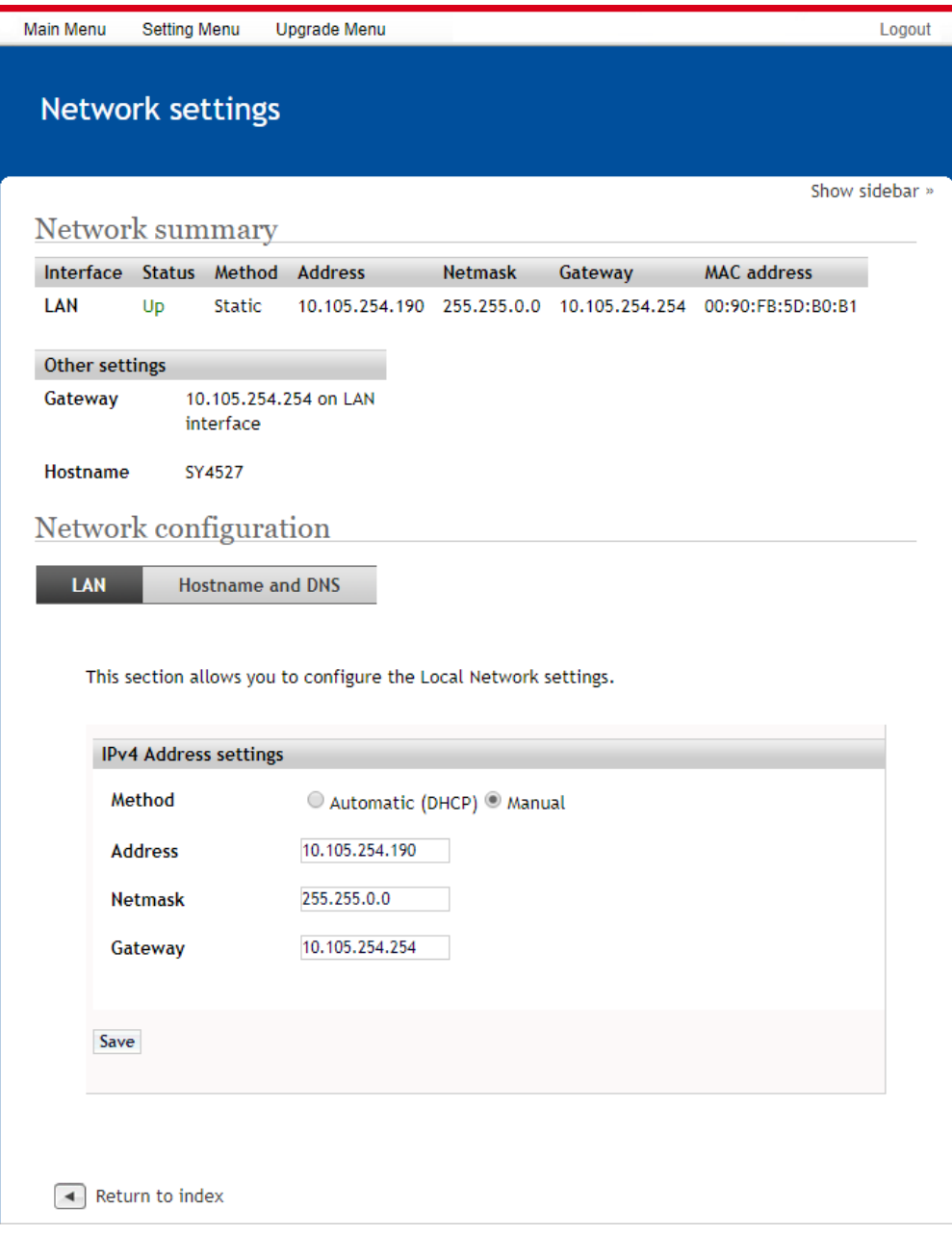

<span id="page-41-0"></span>**Fig. 22 – HiVoCS network status**

#### <span id="page-42-0"></span>**DHCP Server**

DHCP Server allows to assign IP addresses to the Client's PC connected to the network, through the following form box:

÷

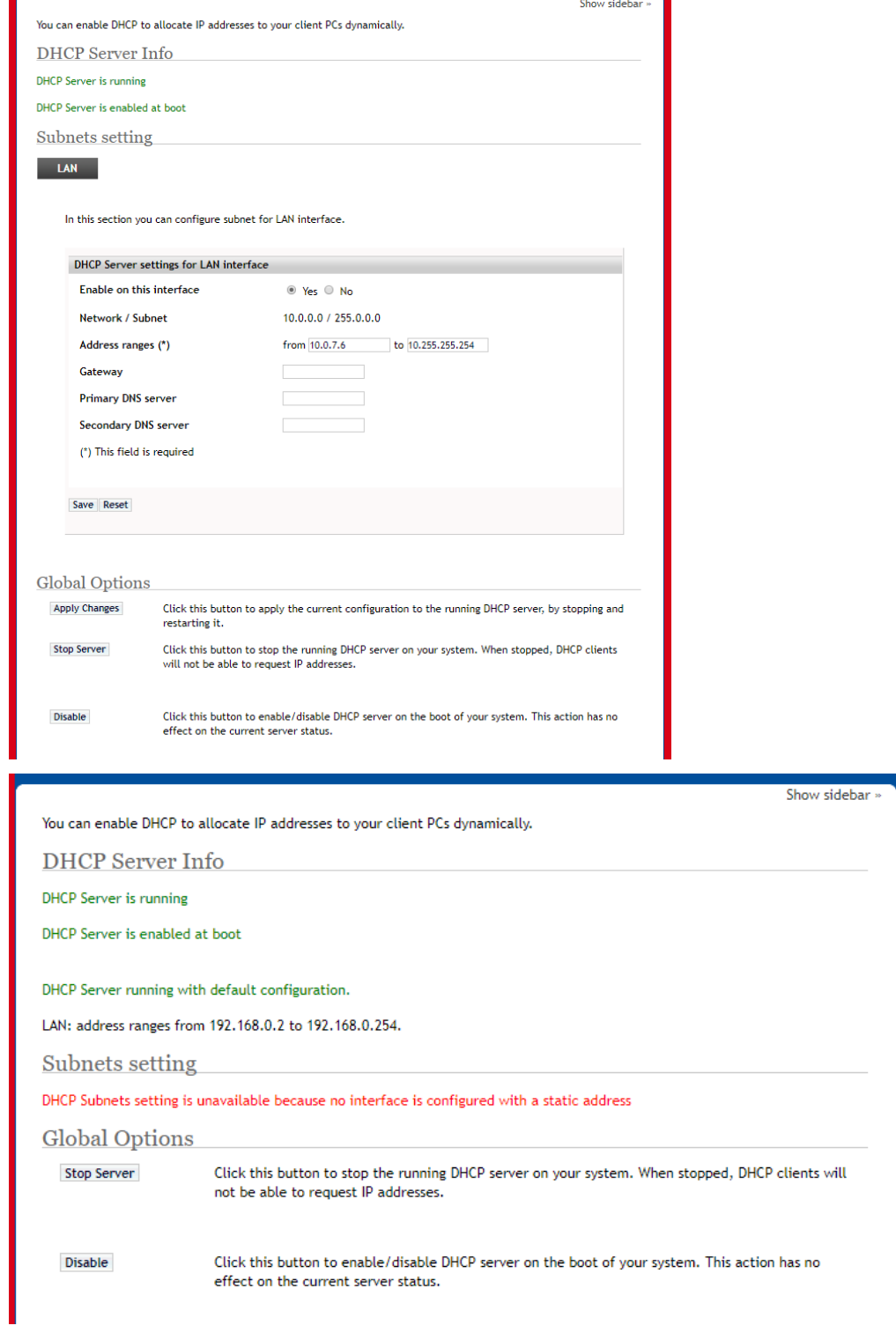

<span id="page-42-1"></span>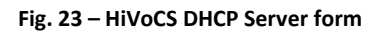

#### <span id="page-43-0"></span>**Remote Assistance**

The Remote Assistance option allows to enable or disable the remote assistance. When Remote Assistance is enabled, CAEN personnel can access the system for remote maintenance intervention; in order to do this the system must also be connected to an externally accessible network.

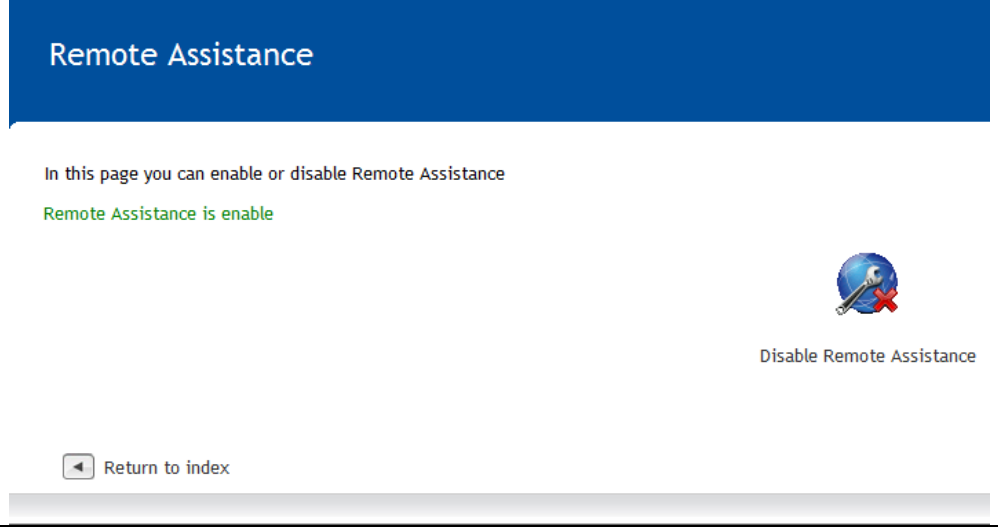

**Fig. 24 – HiVoCS remote assistance**

#### <span id="page-43-3"></span><span id="page-43-1"></span>**System time**

The System time option allows to set the time and date of the SY4527

| <b>System Time</b>   |                                  |               |                               |                                                                                                    |          |
|----------------------|----------------------------------|---------------|-------------------------------|----------------------------------------------------------------------------------------------------|----------|
| Set time             |                                  |               |                               |                                                                                                    |          |
|                      |                                  |               |                               | This form is for changing the system's current time, which is used by all running processes. On operating systems that have a separate hardware clock, it can be used to set that too. |          |
| <b>System Time</b>   |                                  |               |                               |                                                                                                    |          |
| Date                 | $15 -$                           | Month         | $\vert \cdot \vert$<br>March  | Year                                                                                                    | $2012 -$ |
| Hour                 | $11 -$                           | <b>Minute</b> | $29 -$                        | Second                                                                                                    | $59 -$   |
| Apply                | Set system time to hardware time |               |                               |                                                                                                    |          |
| <b>Hardware Time</b> |                                  |               |                               |                                                                                                    |          |
| <b>Date</b>          | $15 -$                           | Month         | $\blacktriangledown$<br>March | Year                                                                                                    | $2012 -$ |
| Hour                 | $11 -$                           | Minute        | $29 -$                        | Second                                                                                                    | $59 -$   |
| Save                 | Set hardware time to system time |               |                               |                                                                                                    |          |

**Fig. 25 – HiVoCS System time setting**

#### <span id="page-43-4"></span><span id="page-43-2"></span>**License Manager**

The License Manager has two options:

- System Add On allows to activate the optional "enhancement activation code"
	- o CAEN HV Control Software functionality enhancement is available upon purchase. If you have purchased the "Control software functionality enhancement activation code" (ordering code WSW4536XAAAA), prior to installation of the CAEN HV Control Software, you have to go to "Main menu" > License Manager, then type the "enhancement activation code" you received

into the "Insert key" field than select save. Install CAEN HV Control Software as described in the relevant manual and the "Advanced Features" will work!

- Wi Fi Add On allows to activate the optional A4535 Wi-Fi Dongle (see SY4527 Quick start guide
	- o The A4535 Wi-Fi Dongle allows the wireless control of the SY4527; in order to use it connect the A4535 into the USB port of the A4528 CPU and select License Manager > Wi-Fi Add-On; type the Activation Code provided with the A4535; at this point, the SY4527 will be listed in the wireless network of your PC (if this does not happen, then reboot both the System and PC) click on the SY4527 icon then perform the System Access.

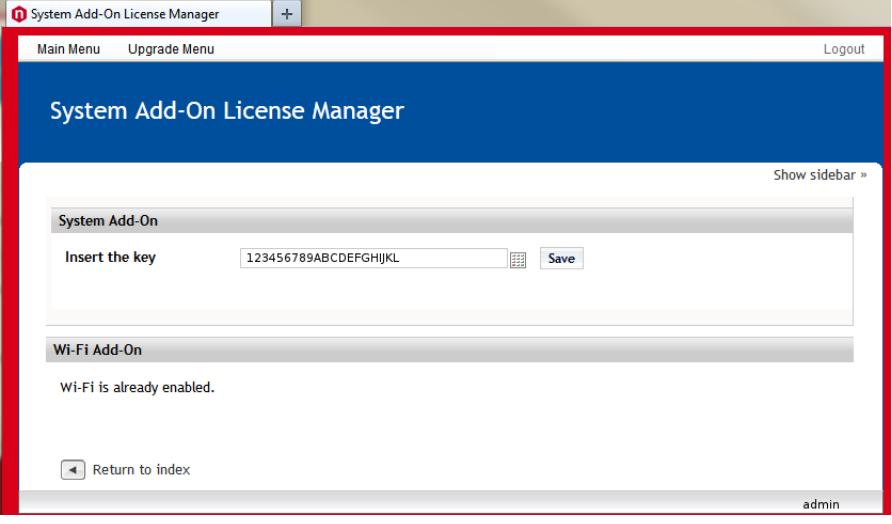

<span id="page-44-0"></span>**Fig. 26 – System Add On License Manager**

#### <span id="page-45-0"></span>**EPICS**

EPICS (Experimental Physics and Industrial Control System) is a set of software tools and applications which provide a software infrastructure for use in building distributed control systems, widely used to control experimental Physics and industrial electronics.

CAEN Universal Multichannel Power Supply System integrates an EPICS Service that provides access to a Process Variable using the Channel Access Protocol. Process Variable is a named piece of data associated with the system (e.g. status, readback, setpoint, parameter).

Client software (EPICS Channel Access Client), which requests access to a Process Variable, runs on the Host PC and is connected to the system via TCP/IP.

More information about EPICS and a list of available client applications can be found at:

http://www.aps.anl.gov/epics/.

By selecting the EPICS option in the Setting menu, it is possible to:

- Enable EPICS Service at Boot automatically.
- Set the name of service (e.g. the system hostname). This term will be used as a prefix for the Process Variable, so as to be unique in case of multiple systems connected.

To apply changes click on Save button. Service name will be changed at the next restart of the EPICS Service, in case it was already running.

• Note: when EPICS Service is enabled, it is not provided authentication for the access to the Process Variables, therefore the network administrator would implement appropriate access rules.

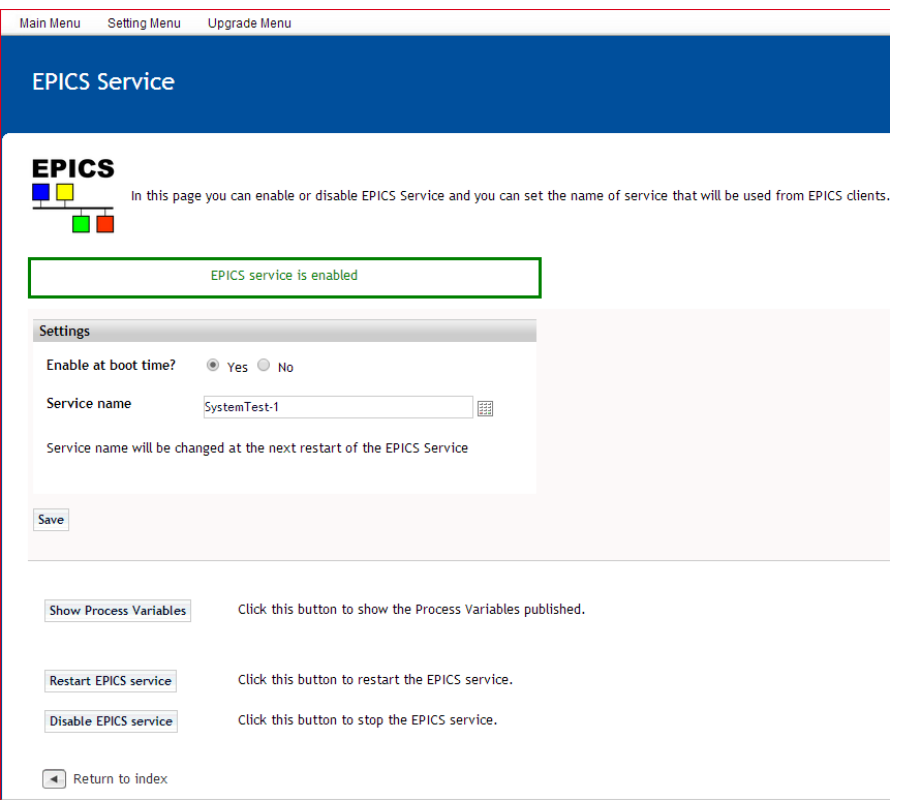

<span id="page-45-1"></span>**Fig. 27 – EPICS Service configuration menu**

The relevant buttons allow to:

- show the Process Variables published
- enable/disable/restart EPICS Service

o Note: If any HV card is inserted or removed from the system, you should restart the EPICS Service to update the Process Variable.

In the Process Variable page, it is possible to see:

- The "Records" option lists all Process Variables available. Items can be filtered with the System/Slot entries select, or located with the search input box.
- For each record is indicated the type and the read/write operations that are allowed.

The "Control Fields" option lists the fields that are available, grouped by Record Type.

All records have fields: VAL (default), DESC and DTYP.

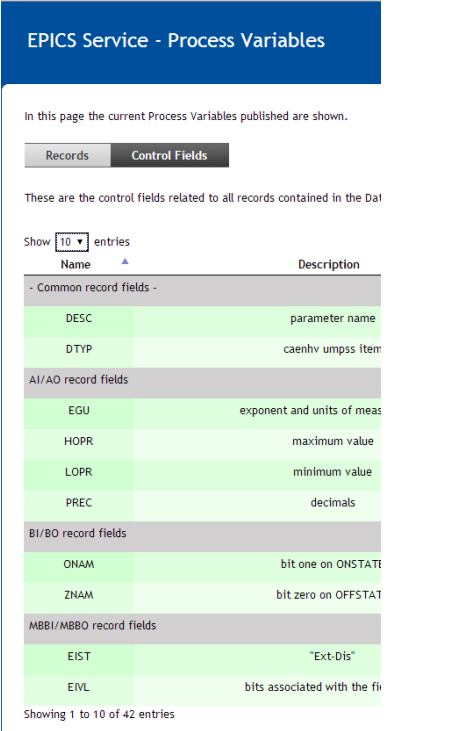

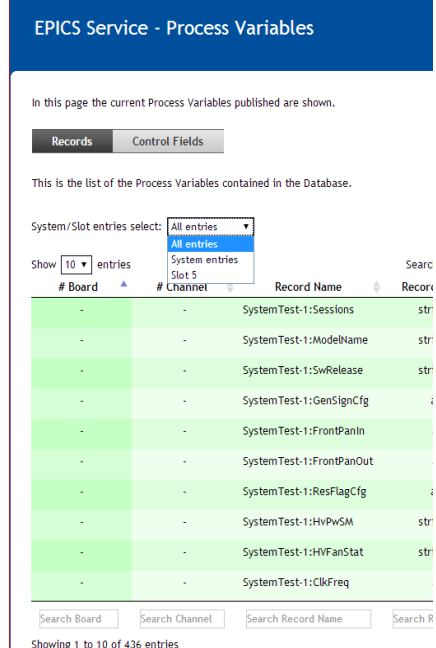

Return to Return to EPICS Service

#### <span id="page-46-0"></span>**Fig. 28 – EPICS Process Variables**

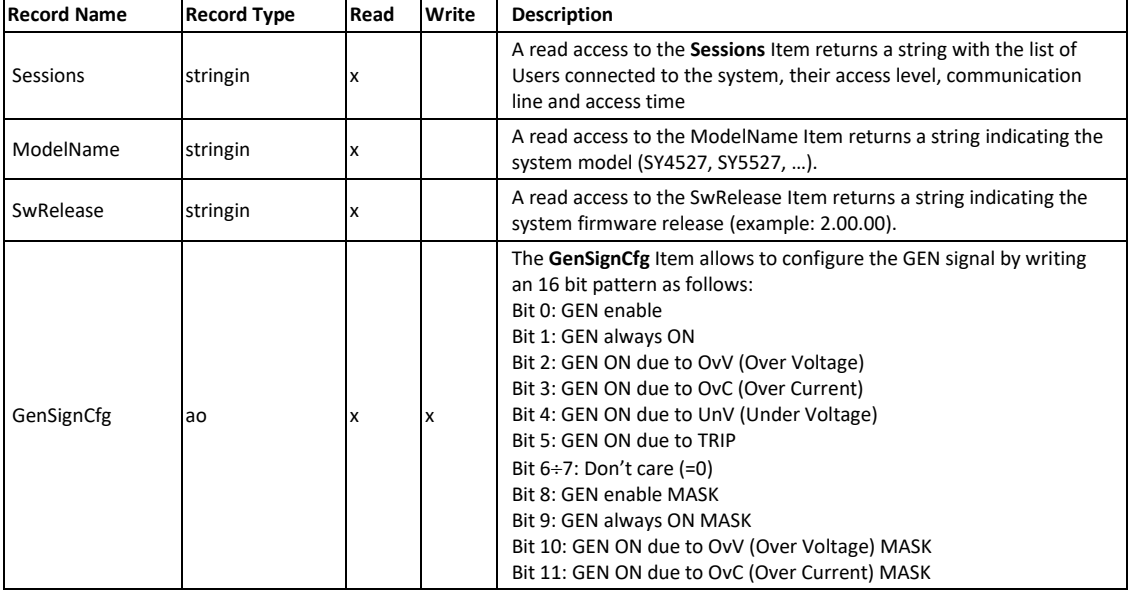

Records related to the system have the syntax: service\_name:record\_name

Return to Return to EPICS Service

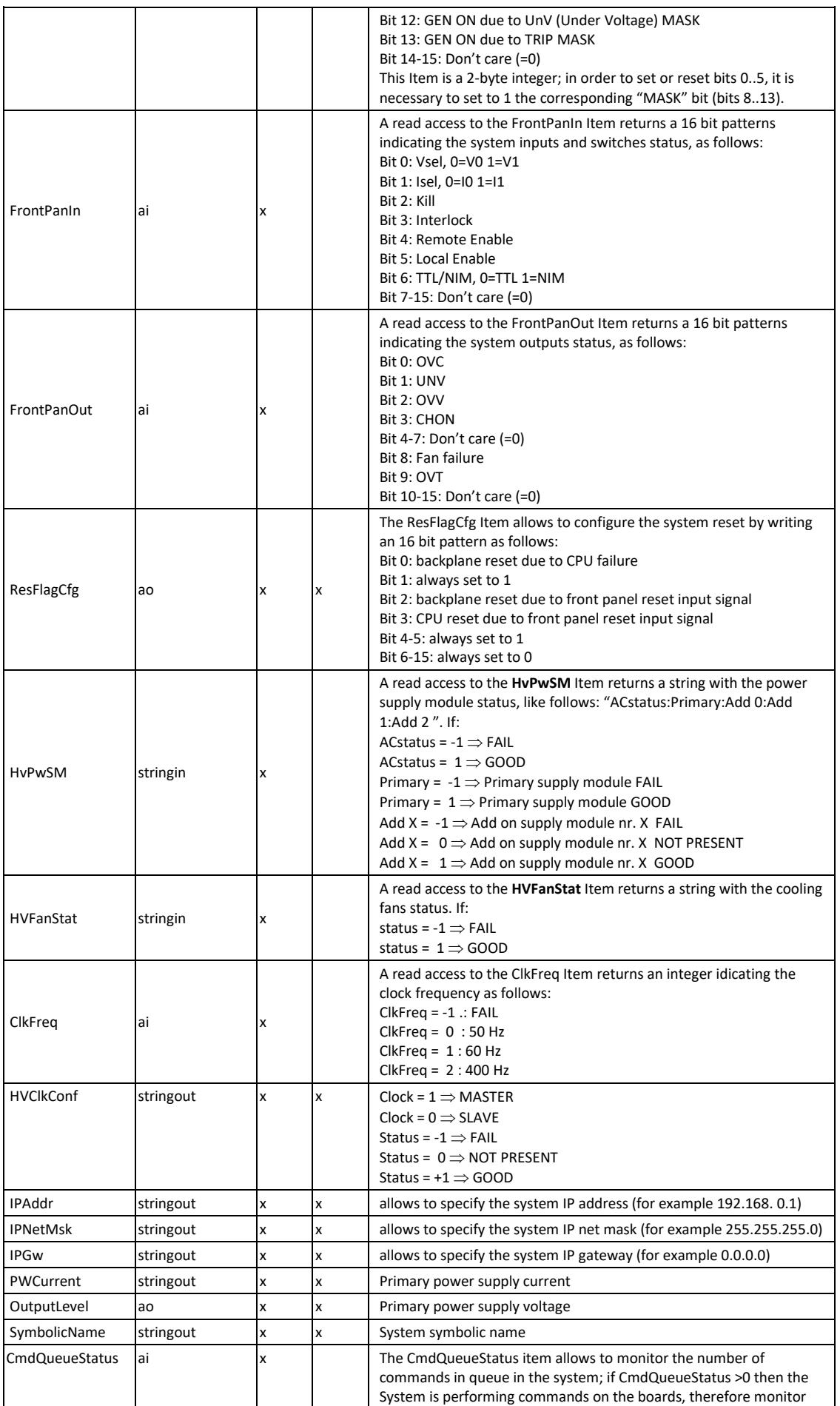

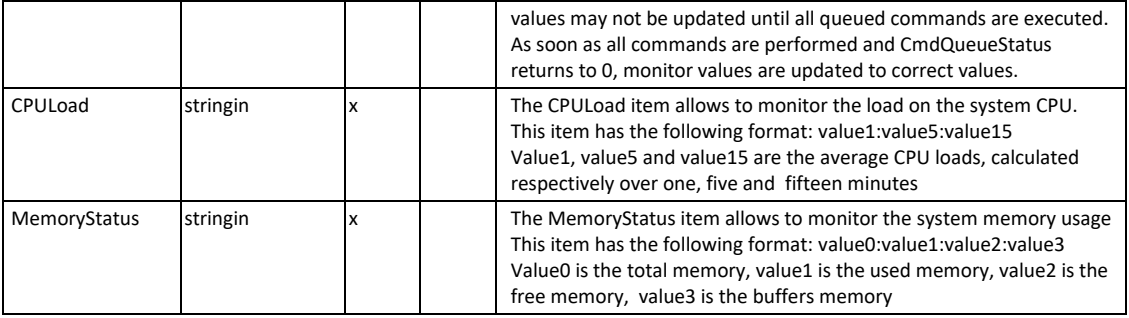

Records related to the board have the syntax: service\_name:board\_slot:record\_name; the parameters list refers to A1536 board

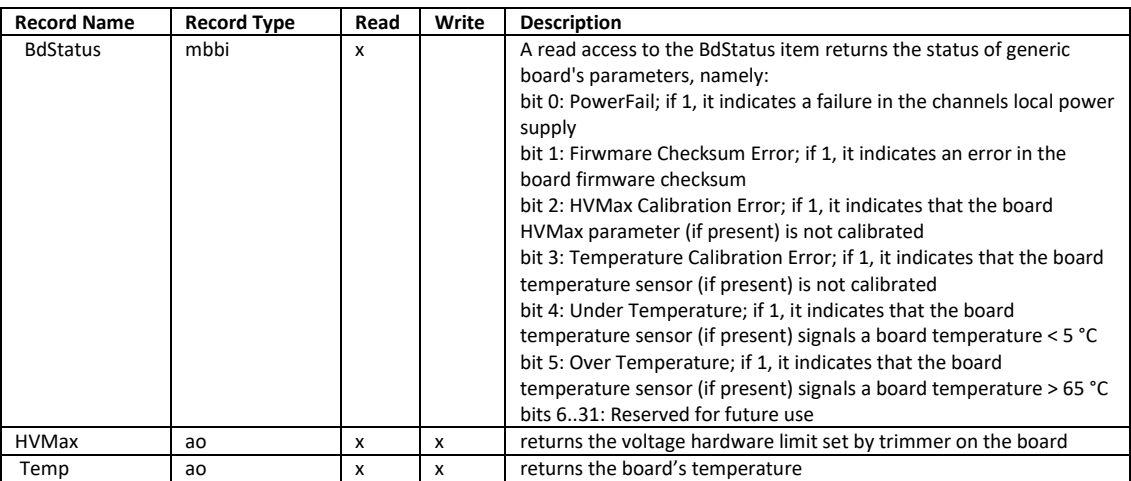

Records related to the channel have the syntax: service\_name:board\_slot:channel\_number:record\_name; the parameters list refers to A1536 board, refer to board manual for parameter description

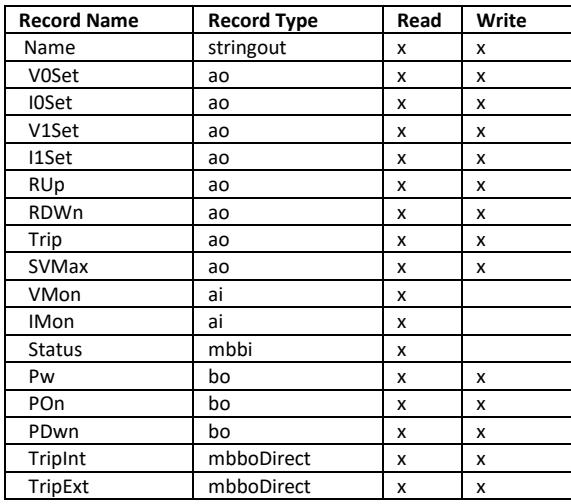

These are the control fields related to all records contained in the Database, grouped by record type.

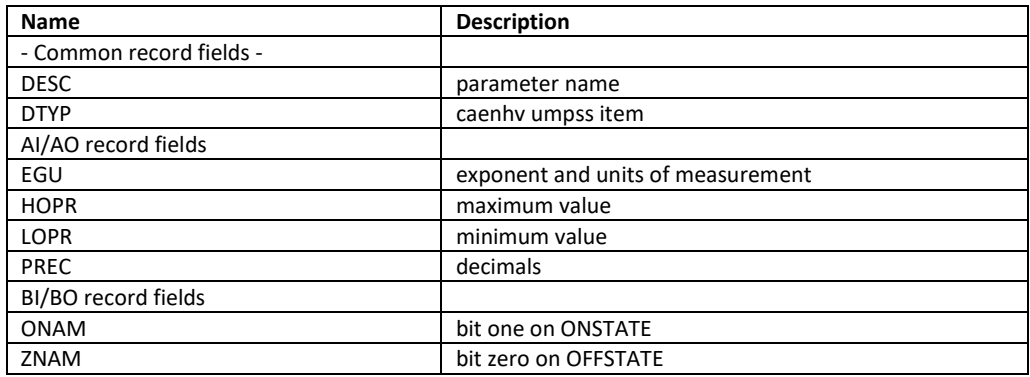

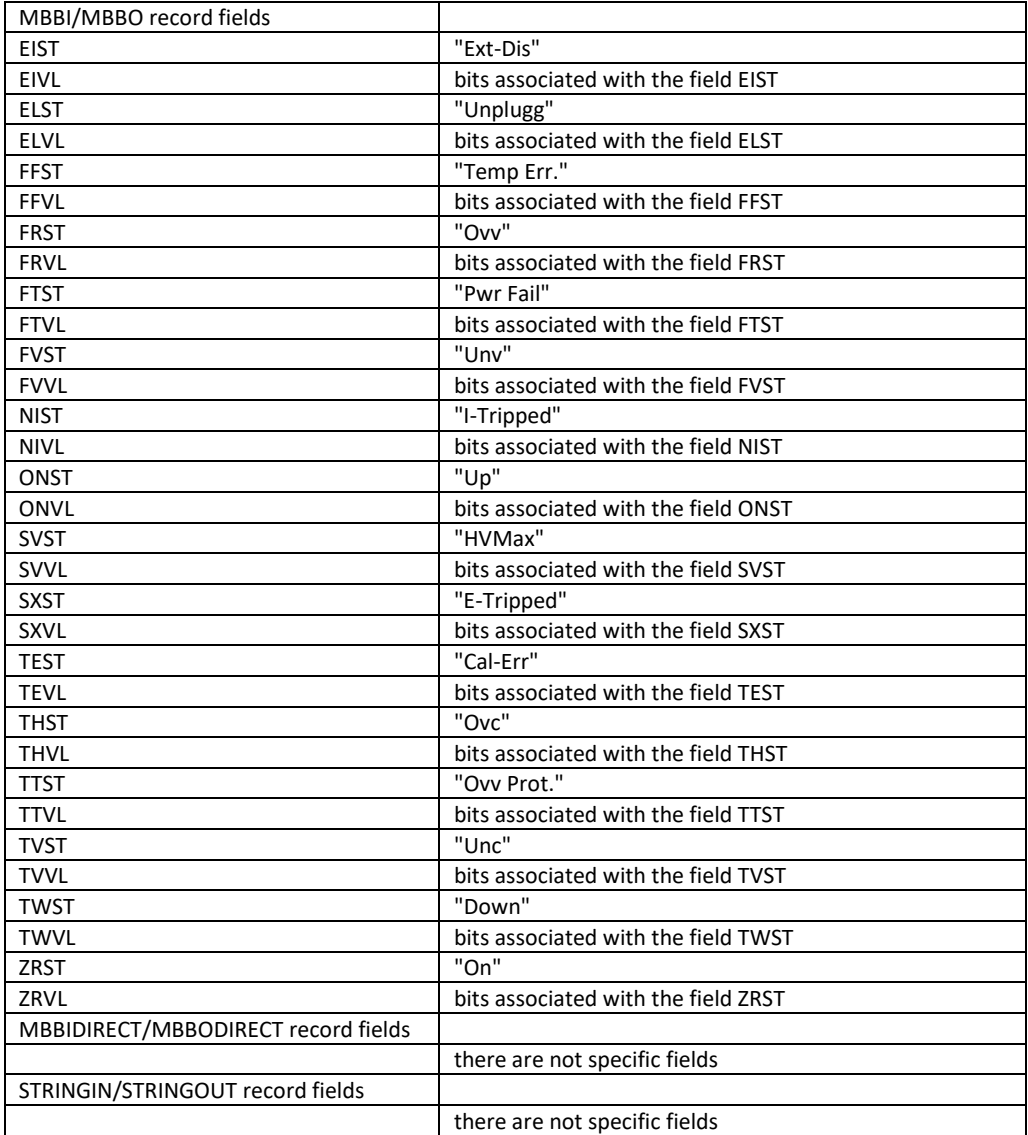

### <span id="page-49-0"></span>**System Reboot**

This option allows to immediately reboot the system. All currently logged in users will be disconnected and all services will be re-started.

### <span id="page-50-0"></span>**CAEN Analytics**

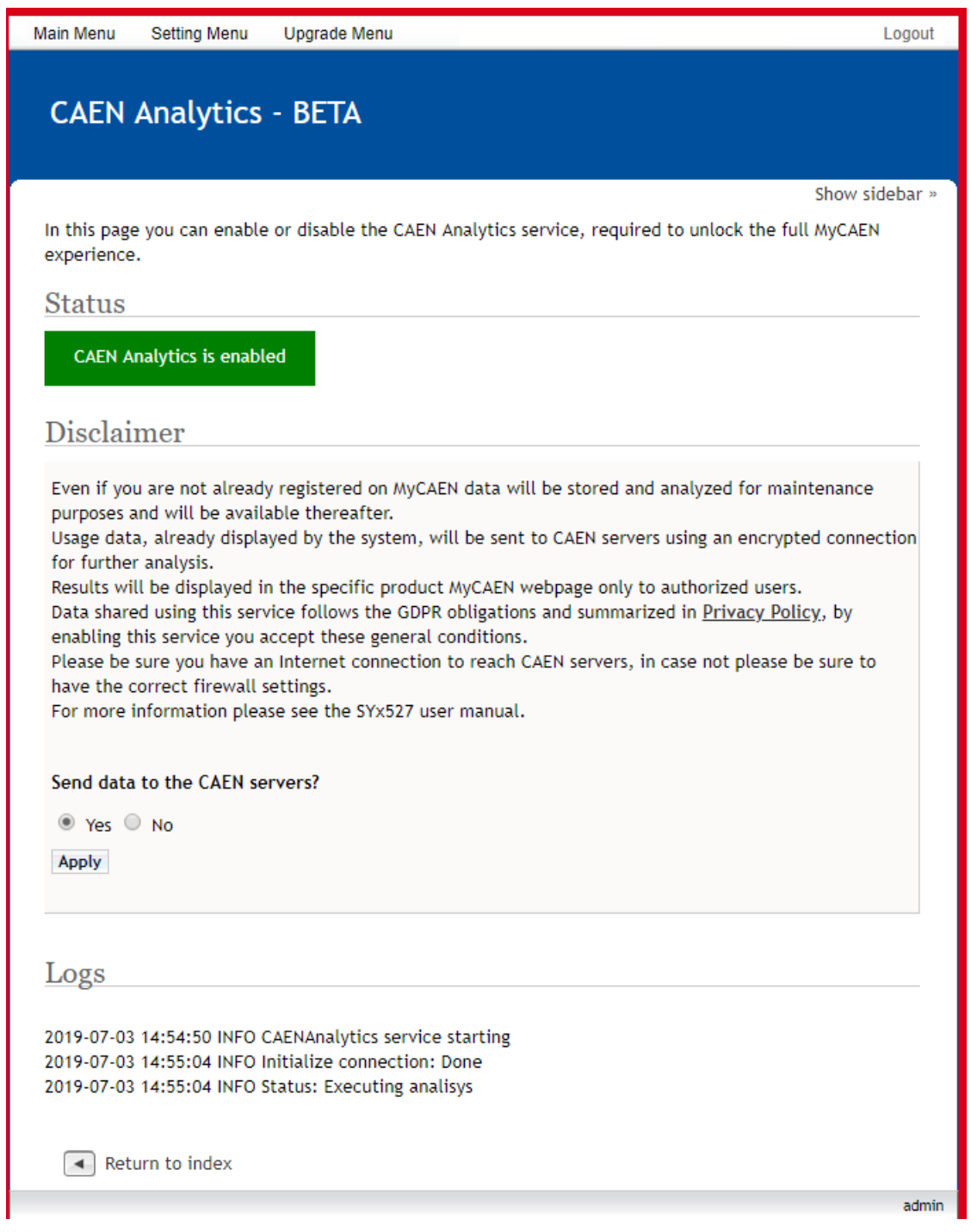

**Fig. 29 – CAEN Analytics**

<span id="page-50-2"></span>CAEN Analytics, allows Users to pair the SYx527 with their MyCAEN account. MyCAEN is the on-line service where Users can register their CAEN devices and, when connected, receive accurate operation analysis and dedicated CAEN support. The connection is secure and encrypted. CAEN Analytics reports the following Log messages: INFO about the service operation, and ERROR if an issue is detected.

For more info and updates about the service, please visit [www.caen.it/mycaen.](http://www.caen.it/mycaen)

## <span id="page-50-1"></span>**Upgrade menu**

The Upgrade menu allows to update the firmware version of both the SY4527 system and the boards plugged into the system slots or into remote crates, handled via branch controllers.

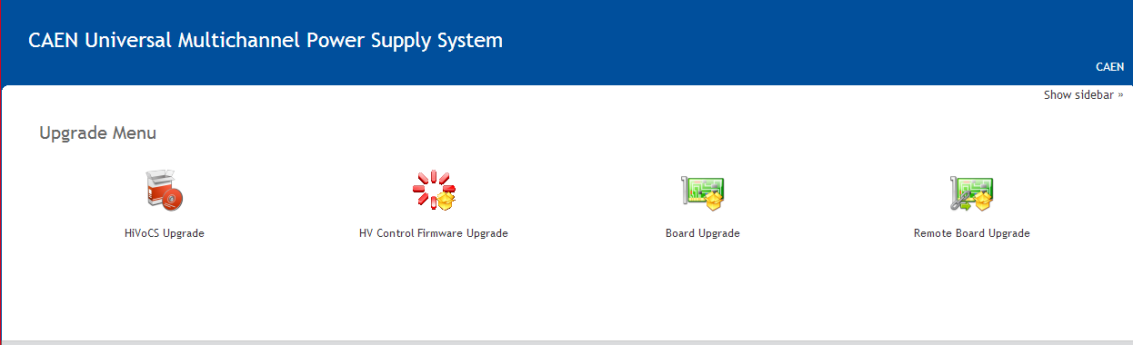

<span id="page-51-0"></span>**Fig. 30 – HiVoCS Upgrade menu**

- The HV Control Firmware Upgrade option allows to upgrade the firmware that handle the system activities (board control, channels control, OPC Server access etc.). In order to do this:
	- o click the relevant icon,
	- o browse the file to load, which has the format: s*y4527-5527-HVFw- x.y.z-date.bin*
	- o click <upload>
	- o wait for the "update done!" message

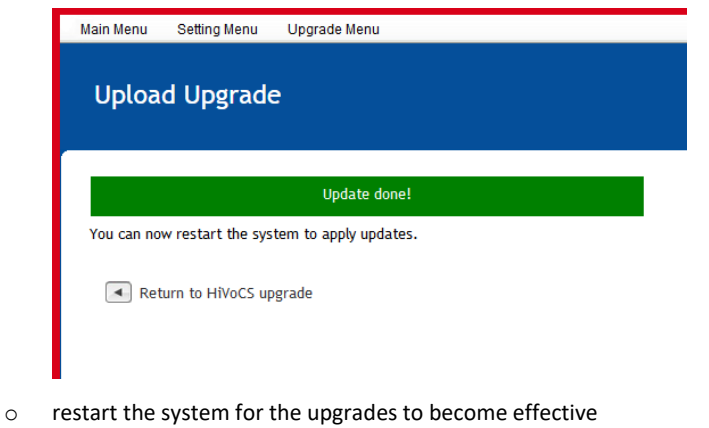

o wait for buzz sound to communicate successful upgrade

▪ **N.B. this may take up to some minutes: do not turn off the system meanwhile!**

- The Board Upgrade option allows to upgrade the firmware of the board in the selected slot. In order to do this:
	- o click the relevant icon
	- o select the slot that hosts the board to upgrade
	- o browse the file to load, which has the format: *A1535-689.301* (example of A1535 board)
	- o click <upgrade>
- The Remote Board Upgrade option allows to upgrade the firmware of a remote board handled by a branch controller housed in a Syx527 slot. In order to do this:
	- o click the relevant icon
	- o select the slot that hosts the branch controller
	- o select the remote crate number
	- o select the remote slot number
	- o browse the file to load, which has the format: *A3100-558.204* (example of A3100 board)
	- o click <upgrade>

#### <span id="page-52-0"></span>**Upgrade trouble-shooting**

If failure occurs while HV Control Firmware Upgrade process is running, it is possible to repeat the procedure in the following way:

- Turn Off the system
- Remove the CPU
- Place SW1 switch of the CPU on BKP position (left); see figure below
- Plug the CPU into the system
- Turn On the system
- Repeat the HV Control Firmware Upgrade procedure
- Turn Off the system
- Remove the CPU
- Place SW1 switch of the CPU on STD position (right)

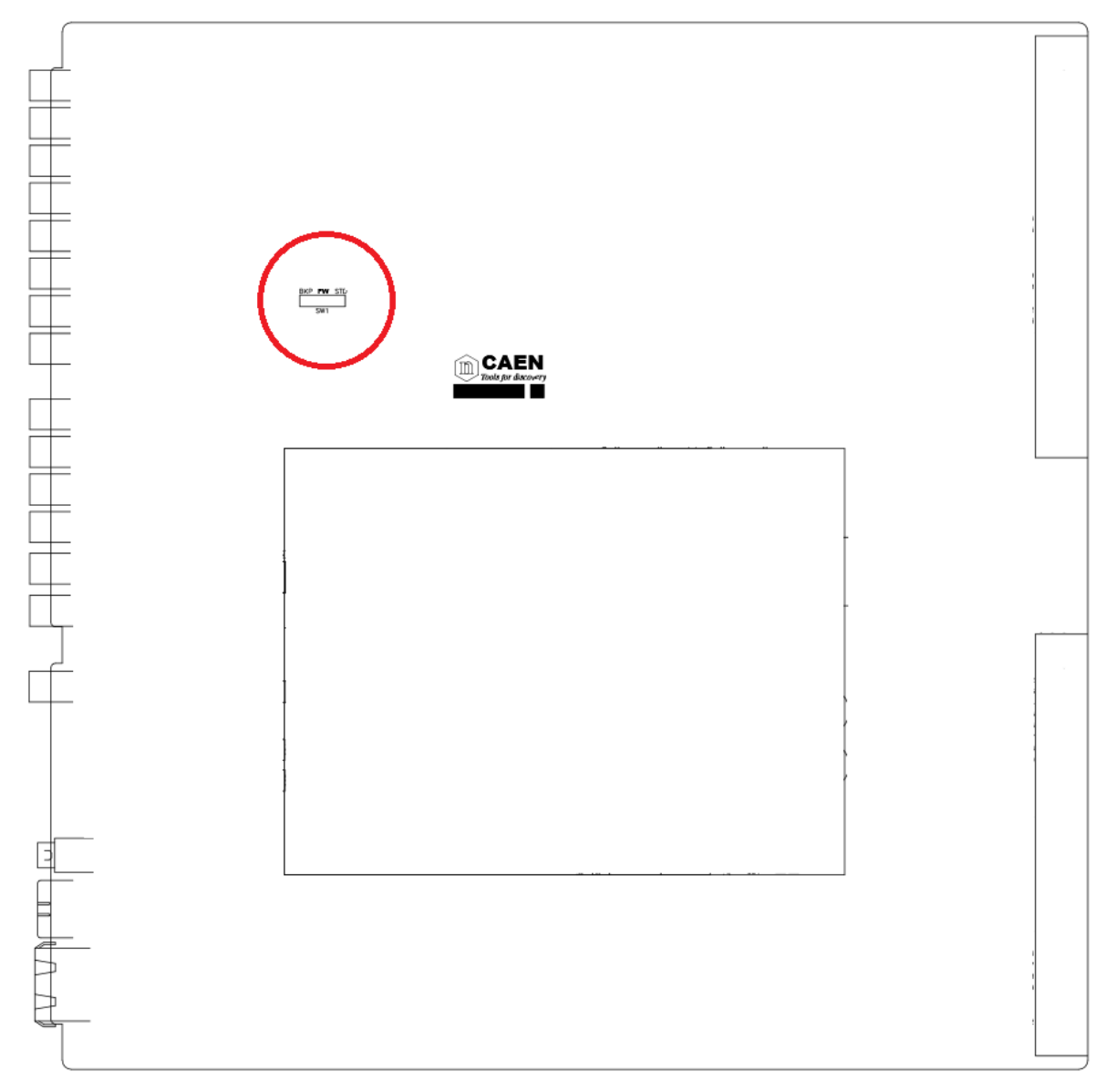

<span id="page-52-1"></span>**Fig. 31 – SW1 location on A4528 CPU mother board**

# <span id="page-53-0"></span>**8. Secure shell connection**

It is possible to connect with the SYx527 via SSH protocol; in order to do this, "Remote assistance" (see p. [44\)](#page-43-0) must be enabled. At this point:

- Launch a terminal emulator (such as Tera Term VT)
- Connect to SYx527 with the following settings:
	- o Connection: TCP/IP
	- o Service: SSH
	- o TCP port #: 22
	- o Host: SYx527 IP address

The terminal emulator will ask user ID and password;

entering

- o Username: admin
- o Password: admin

The terminal will show three options:

Main, Utility, Maintenance;

The Utility Menu provides 2 options:

- Kill, which allows to kill all channels;
- Clear Alarm, which allows to remove all alarm conditions

The Maintenance Menu allows to access directly the slots in "transparent mode" for debug purposes.

The Main Menu will display the channel parameters list; use the "arrows" to select the parameter fields; numerical parameters are changed by typing the new value and confirmed via "enter", "boolean" parameters (such as Pw) are toggled via "space bar":

| $\mathbf{T}$<br>10.0.7.5 - Tera Term VT       |                       |                                            |           |                          |                                   |        |      | □<br>$\times$        |
|-----------------------------------------------|-----------------------|--------------------------------------------|-----------|--------------------------|-----------------------------------|--------|------|----------------------|
| File Edit Setup Control Window KanjiCode Help |                       |                                            |           |                          |                                   |        |      |                      |
| Utility<br>Main                               | Groups                | Maintenance                                |           |                          |                                   |        |      | Admin                |
| Group 00                                      |                       |                                            |           |                          |                                   |        |      |                      |
| Channel Name                                  | <b>VOSet</b>          | <b>I</b> OSet                              | VMon      |                          | IMon                              | Pw     |      | Ch#                  |
|                                               | ۷                     |                                            |           |                          |                                   |        |      |                      |
| CHANNEL00                                     | 49.000<br>49.000<br>۷ | 101.00 $u$ A<br>100.00                     |           | $0.0076$ V               | $-0.038$ uA Off                   |        |      | 04.0000              |
| CHANNEL01                                     | v                     |                                            | -uA       | $0.0052$ V               | $-0.014$ uA Off                   |        |      | 04.0001<br>04.0002   |
| CHANNEL02                                     | 49.000<br>-V          | $100.00 \text{ uA}$<br>$100.00 \text{ uA}$ |           | $0.0018$ V<br>$0.0068$ V | $0.010$ uA Off<br>$-0.010$ uA Off |        |      | 04.0003              |
| CHANNEL03                                     | 49.000<br>v           |                                            |           | $0.0116$ V               |                                   |        |      |                      |
| CHANNEL04                                     | 49.000                | 101.00                                     | -uA       |                          | $-0.036$ uA Off                   |        |      | 04.0004              |
| CHANNEL05                                     | ۷<br>49.000           | 101.00                                     | <b>uA</b> | $0.0050$ V               | $0.016$ uA Off                    |        |      | 04,0005              |
| CHANNEL 06                                    | ۷<br>49.000           | $101.00$ uA                                |           | 0.0060<br>- V            | $-0.024$ uA Off                   |        |      | 04.0006              |
| CHANNEL07                                     | 49.000<br>v           | 101.00 uA                                  |           | 0.0020<br>-V             | $-0.038$ uA Off                   |        |      | 04.0007              |
| CHANNEL08                                     | 49.000<br>-V          | $101.00$ uA                                |           | $0.0046$ V               | $-0.002$ uA Off                   |        |      | 04.0008              |
| CHANNEL09                                     | 49.000<br>v           | 101.00                                     | -uA       | 0.0048<br>- V            | $-0.010$ uA Off                   |        |      | 04.0009              |
| CHANNEL 10                                    | v<br>49.000           | .00.<br>101                                | -uA       | $0.0066$ V               | 0.000                             | uA Off |      | 04.0010              |
| CHANNEL 11                                    | 49.000<br>v           | $101.00$ uA                                |           | $0.0062$ V               | $-0.032$ uA Off                   |        |      | 04.0011              |
| CHANNEL 12                                    | v<br>49.000           | 101.00 <b>uA</b>                           |           | 0.0100<br>- V            | $0.000$ uA Off                    |        |      | 04.0012              |
| CHANNEL13                                     | 49.000<br>v           | $101.00$ uA                                |           | 0.0000<br>- V            | $0.006$ uA Off                    |        |      | 04.0013              |
| CHANNEL14                                     | 49.000<br>۷           | 101.00                                     | -uA       | 0.0000<br>-V             | $0.016$ uA                        | 0f f   |      | 04.0014              |
| CHANNEL15                                     | 49.000<br>۷           | .00<br>101                                 | <b>uA</b> | $0.0012$ V               | $-0.040$                          | uA Off |      | 04.0015              |
| CHANNEL16                                     | 49.000<br>v           | 101.00                                     | -uA       | 0.0064<br>- V            | 0.006                             | uA Off |      | 04.0016              |
| CHANNEL17                                     | 49,000<br>v           | 101.00                                     | -uA       | 0.0078<br>- V            | $-0.036$ uA Off                   |        |      | 04.0017              |
| CHANNEL18                                     | 49.000<br>v           | $101.00$ uA                                |           | 0.0000V                  | $0.008$ $u$ Off                   |        |      | 04.0018              |
| Channels Display/Edit <u>Screen</u>           |                       |                                            |           |                          | LocEn VO IO                       |        | CAEN | $\ddot{\phantom{0}}$ |

**Fig. 32 – Main menu SSH with protocol connection**

### <span id="page-53-2"></span><span id="page-53-1"></span>**Groups Menu**

The Groups Menu allows to create up to 15 different custom groups of channels (Group 01 through Group 15), containing a subset of the channels available. By default, the Group 00 is the group containing all the channels and cannot be edited.

The Groups menu gives access to:

- Group mode toggle command,
- Add Channels,
- Remove Channels,
- Group 00 through Group 15 windows.

To create a new group, follow this procedure:

1. Select the Group you want to create (one among Group 01 through Group 15) in the pop-up Groups Menu: if the group you selected already exists, the screen will display the Channels Window for the selected group; if it does not yet exist, the software will directly display the Add Channels pop-up window

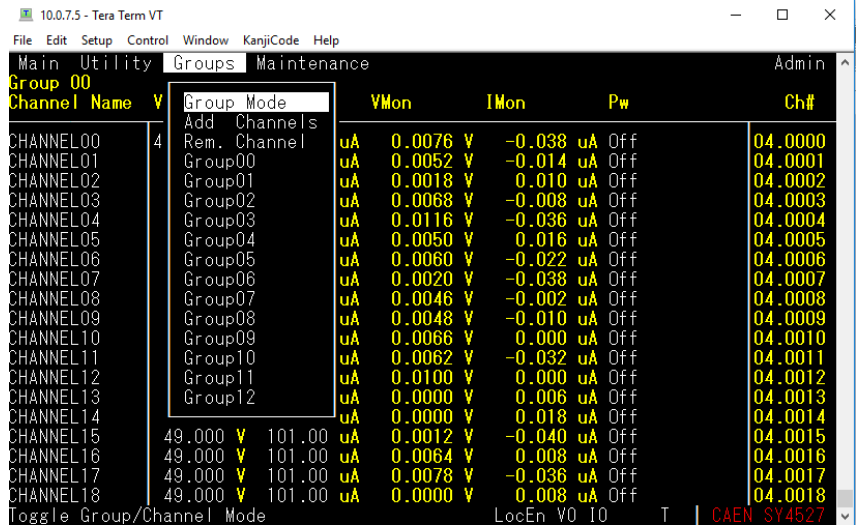

2. Select Add Channels (if not yet displayed) from the Groups Menu: a pop-up window will show a list containing all the channels which are NOT included in the current group;

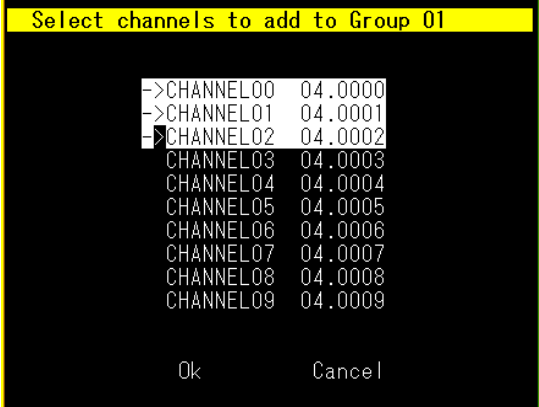

- 3. Select the channel you want to add to the group, if any, and press SPACEBAR to select it;
- 4. Repeat point 3. for each channel you want to add to the current group;

5. Press TAB key and select OK or CANCEL to confirm the channel selection you have made or to cancel it;

6. Select Remove Channels Window: a pop-up window will show a list containing all the channels which are already included in the current group;

- 7. Select the channel you want to remove from the group, if any, and press SPACEBAR to select it;
- 8. Repeat point 6. for each channel you want to remove from the current group;

9. Press TAB key and select OK or CANCEL to confirm the channel selection you have made or to cancel it.

Please note that both the Add Channels and Remove Channels affect only the group which is displayed on the screen.

Group Mode is a toggle command which allows to operate in Group Mode, i.e., if the Group Mode option is selected, any operation performed on one channel in the Channels Window will affect all the channels of the group displayed in the window.

For example, when the Group 01 be displayed in the Channels Menu, if the user selects the Group Mode option from the View Menu and then change the V0SET parameter of the channel 'ChName', the V0SET parameters of all the channels of the Group 03 will be automatically set to the new value set for the channel 'ChName'.

# <span id="page-56-0"></span>**9. Trip handling**

If a channel trips due to Over Current, it can be useful to have the possibility of letting automatically other channels (which are not in Over Current) trip; this feature is implemented on most of the PS boards. Please check also the Board User's Manual, since some boards provide decimal TripInt and TripExt parameters, while other boards provide hexadecimal TripInt and TripExt.

# <span id="page-56-1"></span>**Internal Trip**

A Power Supply Board features a number of "virtual" trip lines usually equal to half the number of its channels, so a 12 channel board features an internal 6-line Trip Bus. The channels communicate with each other through this bus: a channel can be allowed to either propagate or sense (or both propagate and sense) the *trip status* through one or more *trip lines*. This feature is achieved by writing a 2N-bit word (Dec. 0÷2<sup>2N</sup>-1; maximum 16 lines) in the relevant channel's TRIPINT parameter (see CAEN HV Control Software and CAENGECO2020 User's manual), where N is the number of the board's Internal Trip Bus lines. Bits [0;N-1] allow the channel to sense the trip status from the corresponding lines when set to one; in the same way, bits [N;2N-1] allow the channel to propagate the trip status over the Trip Bus: bit N on line 0 and so on. For example we consider a 12 channel board with a 6-line trip bus (TRIPINT[n]: 0÷4095): if TRIPINT[0] is set to 64 (CH0 propagates the TRIP on line 0), TRIPINT[3] is set to 65, TRIPINT[4] is set to 65 (CH3 and CH4 both propagate and sense the TRIP on line 0) and TRIPINT[5] is set to 1 (CH5 senses the TRIP on line 0), then:

**CH3** trips whenever either **CH0** or **CH4** trips

**CH4** trips whenever either **CH0** or **CH3** trips

#### **CH5** trips whenever either **CH0** or **CH3** trips or **CH4** trips

This configuration is shown below

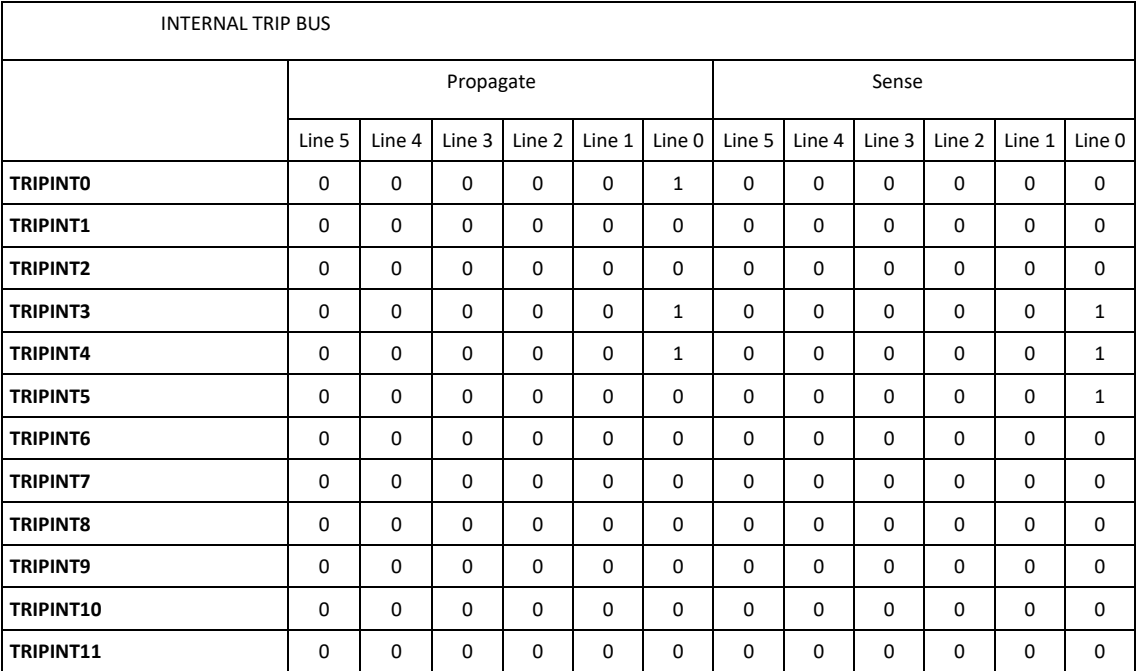

# <span id="page-56-2"></span>**External Trip**

The External Trip shares most of its features with the internal one. The number of lines is four, fixed for any kind of board, so the TRIPEXT parameter must be set in the 0÷255 range. Bits [0;3] allow the channel to sense the trip status from the corresponding lines when set to one; in the same way, bits [4;7] allow the channel to propagate the trip status over the trip bus of the system mainframe: bit 4 on line 0 and so on. Line 0 status of the trip bus of the system mainframe is exported by the TRIP out signal of the CPU (se[e Table 3\)](#page-13-0).

# <span id="page-57-0"></span>**10.Support**

CAEN Offers Technical Support to its Customers in several ways:

By Web:

For any technical question about CAEN products, two email addresses are available to our clients. The proper CAEN specialist will be happy to assist.

For questions about the hardware:

support.nuclear@caen.it

For questions about software and libraries:

support.computing@caen.it

By Phone:

Telephone number: +39.0584.388.398

This service is available during normal CAEN business hours:

(from Monday to Friday 9.00:12.30 - 13.30:18.00 GMT+1).

By Fax:

FAX number: +39.0584.388.959

Please include the following information: name, institution/company, phone number and e-mail

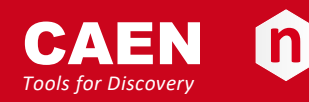

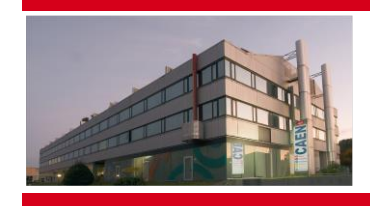

CAEN SpA is acknowledged as the only company in the world providing a complete range of High/Low Voltage Power Supply systems and Front-End/Data Acquisition modules which meet IEEE Standards for Nuclear and Particle Physics. Extensive Research and Development capabilities have allowed CAEN SpA to play an important, long term role in this field. Our activities have always been at the forefront of technology, thanks to years of intensive collaborations with the most important Research Centres of the world. Our products appeal to a wide range of customers including engineers, scientists and technical professionals who all trust them to help achieve their goals faster and more effectively.

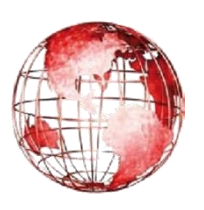

**55049 Viareggio D-42651 Solingen - Germany Staten Island, NY 10305 Italy Phone +49 (0)212 254 4077 USA Tel. +39.0584.388.398 Fax +49 (0)212 25 44079 Tel. +1.718.981.0401 Fax +39.0584.388.959 Mobile +49 (0)151 16 548 484 Fax +1.718.556.9185 info@caen.it info@caen-de.com info@caentechnologies.com www.caen.it www.caen-de.com www.caentechnologies.com**

#### **CAEN S.p.A. CAEN GmbH CAEN Technologies, Inc.**

**Via Vetraia, 11 Klingenstraße 108 1140 Bay Street - Suite 2 C**

CAEN *Tools for Discovery*

# **Electronic Instrumentation**

ou118-10-4527м-митя<br>Copyright © CAEN SpA. All rights reserved. Information in this publication supersedes all earlier versions. Specifications subject to change without notice. *UM2462 - SY4527 - SY4527LC Power Supply Systems rev. 20 - 9 April 2020 00118-10-4527M-MUTX*